# **KENWOOD**

MONITOR WITH DVD RECEIVER

INSTRUCTION MANUAL

**ENGLISH** 

JVCKENWOOD Corporation

DDX4019BT (Region 3 – DVD Region Code 3 Area)

This instruction manual is used to describe the models listed above. Model availability and features (functions) may differ depending on the country and sales area.

# **Important Notice**

To ensure proper use, please read through this manual before using this product. It is especially important that you read and observe WARNINGS and CAUTIONS in this manual.

Please keep the manual in a safe and accessible place for future reference.

## **A** WARNINGS

#### To prevent accidents and damages

- DO NOT install any unit or wire any cable in a location where;
  - it may obstruct the steering wheel and gearshift lever operations.
  - it may obstruct the operation of safety devices such as air bags.
  - it may obstruct visibility.
- DO NOT raise the volume level too much, as this will make driving dangerous by blocking outside sounds, and may cause hearing loss.
- DO NOT operate the unit while driving. If you need to operate the unit while driving, be sure to look around carefully.
- Stop the car before performing any complicated operations.
- The driver must not watch the monitor while driving.

#### **A** CAUTIONS

#### To care for the unit

 If you have parked the car for a long time in hot or cold weather, wait until the temperature in the car becomes normal before operating the unit.

#### To care for the monitor

- The monitor built into this unit has been produced with high precision, but it may have some ineffective dots. This is inevitable and is not considered defective.
- Do not expose the monitor to direct sunlight.
- Do not operate the touch panel using a ball-point pen or similar tool with a sharp tip.
   Touch the keys on the touch panel with your finger directly (if you are wearing a glove, take it off).
- · When the temperature is very cold or very hot...
  - Chemical changes occur inside, causing malfunction.
  - Pictures may not appear clearly or may move slowly. Pictures may not be synchronized with the sound or picture quality may decline in such environments.

#### On the volume setting

 Digital devices produce very little noise compared with other sources. Lower the volume before playing these digital sources to avoid damaging the speakers by sudden increase of the output level.

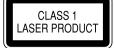

## The marking of products using lasers

The label is attached to the chassis/case and says that the component uses laser beams that have been classified as Class 1. It means that the unit is utilizing laser beams that are of a weaker class. There is no danger of hazardous radiation outside the unit.

| Important Notice |  |
|------------------|--|
|                  |  |
|                  |  |
|                  |  |
|                  |  |
|                  |  |
|                  |  |
|                  |  |
|                  |  |
|                  |  |
|                  |  |
|                  |  |
|                  |  |
|                  |  |
|                  |  |
|                  |  |
|                  |  |

# About this manual

The displays and panels shown in this manual are examples used to provide clear explanations of the operations. For this reason, they may be different from the actual displays or panels.

This manual mainly explains operations using the buttons on the monitor panel and keys on the touch panel. For operations using the remote controller, see page 36.

> indicates the various screens/menus/ operations/settings that appear on the touch panel.

[ ] indicates the keys on the touch panel.

Indication language: English indications are used for the purpose of explanation. You can select the indication language from the **<Setup>** menu. (Page 33)

# **Contents**

| Component Names and Operations | s3 |
|--------------------------------|----|
| Basic Operations               | 3  |
| How to reset your unit         |    |
| Turning on the power           |    |
| Turning off the power          | 3  |
| Putting the unit in standby    |    |
| Turning off the screen         |    |
| Adjusting the volume           |    |
| Attenuating the sound          |    |
| Getting Started                |    |
| Initial settings               |    |
| Registering a security code    |    |
| Clock settings                 |    |
| Various Screens and Operations |    |
| Home screen                    |    |
| Source control screen          |    |
| List/setting screen            |    |
| Disc                           | 9  |
| Video                          | 10 |
| USB                            | 12 |
| Android                        | 14 |
| iPod/iPhone                    | 14 |
| Radio                          | 15 |
| Spotify                        |    |
| Other External Components      |    |
| AV-IN                          |    |
| Using camera                   |    |

| Bluetooth®                     | 21 |
|--------------------------------|----|
| Information                    | 21 |
| Preparation                    | 21 |
| Connection                     | 22 |
| Bluetooth mobile phone         | 23 |
| Bluetooth audio player         | 26 |
| KENWOOD Music Mix              | 26 |
| Bluetooth settings             | 27 |
| Settings                       | 27 |
| Audio settings                 |    |
| Display settings               |    |
| Input settings                 | 32 |
| System settings                |    |
| Remote Controller              | 36 |
| Preparation                    |    |
| Basic operations               | 37 |
| KENWOOD Remote APP             | 38 |
| Installation and Connection    | 39 |
| Before installation            |    |
| Installing the unit            | 40 |
| Wiring connection              | 41 |
| Connecting external components | 42 |
| References                     | 42 |
| Maintenance                    |    |
| More information               | 42 |
| Troubleshooting                | 46 |
| Specifications                 |    |
| Trademarks and licenses        |    |

# **Component Names and Operations**

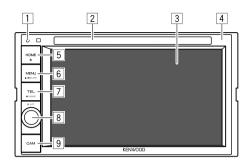

- 1 Reset button
  - Resets the unit
- 2 Loading slot
- 3 Screen (touch panel)
- 4 Monitor panel
- 5 (I) HOME button
  - (Press): Turns on the power.
  - (1) (Hold): Turns off the power.
  - HOME (Press): Displays the Home screen while the power is on.

- 6 MENU/DISP OFF button
  - MENU (Press): Pops up the short-cut menu.
  - **DISP OFF** (Hold): Turns off the screen.
- 7 **TEL/VOICE** button
  - TEL (Press): Displays the phone control screen.
  - VOICE (Hold): Activates voice dialing.
- 8 Volume/ATT knob
  - Volume (Turn): Adjusts the audio volume.
  - ATT (Press): Attenuates the sound.
- 9 CAM button
  - (Press): Displays the picture from the connected camera.

# **Basic Operations**

## How to reset your unit

If the unit fails to operate properly, press the reset button.

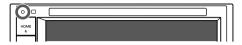

# Turning on the power

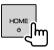

# Turning off the power

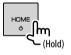

## Putting the unit in standby

Display the source/option selection screen.

On the Home screen, touch as follows:

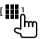

# **Basic Operations**

# 2 Put the unit in standby.

On the source/option selection screen, touch as follows:

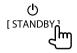

## Turning off the screen

# On the monitor panel

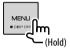

**To turn on the screen:** Press **DISP OFF** on the monitor panel or touch the screen.

# On the pop-up short-cut menu

1 Display the pop-up short-cut menu.

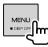

2 On the pop-up short-cut menu, touch as follows:

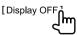

To turn on the screen: Touch the screen.

# Adjusting the volume

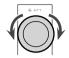

You can adjust the volume (00 to 35) by turning the knob to the right to increase and to the left to decrease.

# Attenuating the sound

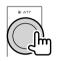

The ATT indicator lights up.

#### To cancel attenuation:

Press the same button again.

# **Getting Started**

#### **Initial settings**

When you power on the unit for the first time or reset the unit, the **<Initial Setup>** screen appears.

#### Perform the initial settings.

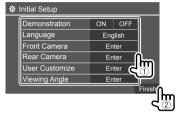

E.g. Initial settings screen

Once completed, the Home screen appears.

# **Getting Started**

#### <Demonstration>

- **ON** (Initial): Activates the display demonstration.
- OFF: Deactivates the display demonstration.

#### <Language>

Select the text language used for on-screen information.

#### Malaysia/Bahasa Indonesia/한국어

- For external monitors, only English/Spanish/ French/German/Italian/Dutch/Russian/Portuguese are available. If another language has been selected, the text language for external monitors will be set to English.
- GUI Language (Local (the language selected above) (Initial)/English): Selects the language used for displaying operation keys and menu items.

#### <Front Camera> (Page 32)

Make the settings to display the picture from the connected front view camera.

#### <Rear Camera> (Page 33)

Make the settings to display the picture from the connected rear view camera.

## <User Customize> (Page 31)

Change the display design.

#### <Viewing Angle> (Page 32)

Select the viewing angle in relation to the monitor to make the image on the screen easier to see.

• Under 0° (Initial)/5°/10°/15°/20°

# Registering a security code

1 Display the Home screen.

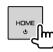

2 Display the <Security Code Set> screen.

On the Home screen, touch as follows:

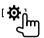

Then, on the **<Setup>** screen, touch as follows: **[System]** → **<Security Code>**: **[SET]** 

3 Enter a four-digit number (1), then confirm the entry (2).

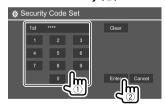

- To delete the last entry, touch [Clear].
- · To cancel the setting, touch [Cancel].
- 4 Repeat step 3 to confirm your security code.

Now, your security code is registered.

To clear the registered security code: Touch [CLR] for <Security Code> in step 2.

Then, enter the current security code to clear and touch [Enter].

 When the unit has been reset or disconnected from the battery, you are required to enter the security code. Enter the correct security code, then touch [Enter].

# **Clock settings**

1 Display the Home screen.

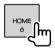

2 Display the <Clock> screen.

On the Home screen, touch as follows:

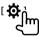

Then, on the **<Setup>** screen, touch as follows: [System]  $\rightarrow$  **<Clock>**: [Enter]

• You can also display the **<Clock>** screen by touching the clock area on the Home screen.

# **Getting Started**

#### 3 Set the clock time.

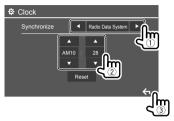

E.g. Clock settings screen

#### <Synchronize>

- Radio Data System: Synchronizes the clock time with FM RDS.
- OFF (Initial): Sets the clock manually. Touch [▲]/
   [▼] to adjust the hour, then minute.
- Touching [Reset] will set the minute to "00".

# **Various Screens and Operations**

You can display or change to other screens at any time to show information, change the AV source, change the settings, etc.

#### Home screen

- You can customize the Home screen. (Page 32)
- To display the Home screen from other screens, press **HOME**.

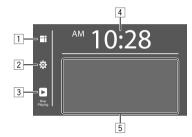

Touching the operation keys performs the following actions:

- 1 Displays all playback sources and options.
- 2 Displays the **<Setup>** screen.
- 3 Displays the current playing source control screen.
- 4 Displays the **<Clock>** screen.
- 5 Selects or changes the playback source.

# Available playback sources and options

Touch 1 to display the source/option selection screen.

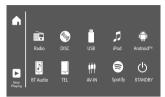

Touching the operation keys performs the following actions:

| [Radio]    | Switches to the radio broadcast.                                         |
|------------|--------------------------------------------------------------------------|
| [DISC]     | Plays a disc.                                                            |
| [USB]      | Plays files on a USB device.                                             |
| [iPod]     | Plays an iPod/iPhone.                                                    |
| [Android™] | Plays an Android device.                                                 |
| [BT Audio] | Plays a Bluetooth audio player.                                          |
| [TEL]      | Displays the phone control screen.                                       |
| [AV-IN]    | Switches to an external component connected to the AV-IN input terminal. |
| [Spotify]  | Switches to the Spotify application.                                     |
| [STANDBY]  | Puts the unit in standby.                                                |
|            |                                                                          |

To return to the Home screen: Touch [ on the source/option selection screen.

# **Various Screens and Operations**

#### Source control screen

You can perform the playback operation from the source control screen during playback.

- The operation keys and information displayed vary depending on the selected source/disc type/file type being played.
- If the operation keys are not displayed on the screen, touch the screen to show them.

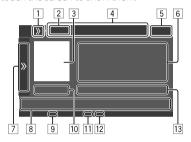

E.g. Common audio playback source screen

- 1 Displays/hides short-cut source selection keys
- 2 Playback source or media type
- 3 Picture/artwork (shown if the file contains the information)
- 4 Short-cut source selection keys
  - Touching [**》**] on 1 to display the keys, or [**《**] to hide them.
- 5 Clock display
- 6 Track/file/song/video information
  - Touching [<] scrolls the text if not all of the text is shown.
- 7 Displays/hides other available operation keys\*
- 8 Operation keys\*
- 9 IN indicator (lights up while a disc is inserted)
- 10 Playing time/playback status
- 11 Playback mode indicator (Repeat/Random)
- 12 File type indicator
- [3] Current playback item information (folder no./file no./track no./total track no./playback file type)
- \* See the following "Common operation keys on source control screen".

## Common operation keys on source control screen

- The appearance of the operation keys may differ, however the similar operation keys have the same operations.
- Available operation keys differ depending on the selected source or connected device.

Touching the operation keys performs the following actions:

| 7              |                                                                                                    |
|----------------|----------------------------------------------------------------------------------------------------|
| [ <b>》</b> ]   | Displays other available operation keys besides those shown on [8].  To hide the window, touch [《].                                                                                                    |
| [ 🗀 ][ 🔠 ]     | Selects a folder.                                                                                                    |
| [🗘]            | Selects repeat playback mode.*                                                                                                    |
| [■]            | Stops playback.                                                                                                    |
| [MODE]         | Displays the setting screen of the curren playback source.                                                                                                    |
| 8              |                                                                                                    |
|                | Displays the <b><equalizer></equalizer></b> screen.                                                                                                    |
| [ <b>Q</b> ]   | Displays the folder list/track list/audio menu/video menu.                                                                                                    |
| [ ◀◀]/[▶▶ ]    | <ul> <li>(Touch) Selects an item (chapter/folder/track/audio file/video file).</li> <li>(Hold) Reverses/forwards search.</li> <li>(Hold) Plays in slow-motion while paused for video playback.</li> </ul> |
| [ <b>▶</b>   ] | Starts/pauses playback.                                                                                                    |
| [ <b>½</b> ]   | Selects random playback mode.*                                                                                                    |

# **Various Screens and Operations**

- \* About playback mode:
- Available playback modes differ depending on the source, disc type, connected device, etc.
- To cancel the playback mode, touch repeatedly until the indicator disappears.

# Using the pop-up short-cut menu

While displaying the source control screen, you can jump to another screen by touching the operation keys on the pop-up short-cut menu.

## 1 Display the pop-up short-cut menu.

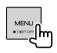

# 2 Select an item to jump to by touching as follows.

| [Eject]                | Ejects the disc from loading slot.              |
|------------------------|-------------------------------------------------|
| [Screen<br>Adjustment] | Displays the picture adjustment screen.         |
| [Display OFF]          | Turns off the screen.                           |
| [Camera]               | Displays the picture from the connected camera. |
| [SETUP]                | Displays the <b><setup></setup></b> screen.     |
| [Current<br>Source]    | Displays the current source control screen.     |

**To close the pop-up menu:** Touch the screen anywhere other than the pop-up short-cut menu.

# Using touch screen operation during playback

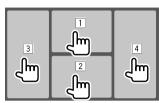

Touching the areas performs the following actions:

- 1 Displays the video control menu while playing a video.
- 2 While playing a video: Displays the source control screen.
  - While playing an audio file: Displays the playback operation keys.
- 3 Goes to the previous chapter/track.\*
- 4 Goes to the next chapter/track.\*
- $^{\ast}\,$  Not available for video from an external component (AV-IN).

# List/setting screen

Below are the common operation keys which appear on the list/setting screen.

- The appearance of the operation keys may differ, however the similar operation keys have the same operations.
- Available operation keys differ depending on the setting screens. Not all these operation keys are shown on every screen.

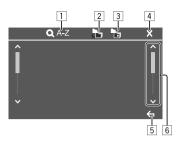

Touching the operation keys performs the following actions:

- 1 Enters alphabet search\* to list the items in alphabetical order. When a keypad appears, touch the first letter you want to search for.
- 2 Returns to the root folder.
- 3 Returns to the upper layer.
- 4 Closes the current screen.
- **5** Exits from the current screen or returns to the previous screen.
- 6 Changes the page to display more items.
- \* Alphabet search is not available:
- For Android source
- When the playlist is selected

# Disc

- If a disc does not have a disc menu, all tracks on it will be played repeatedly until you change the source or eject the disc.
- For playable disc types, file types and other information, see pages 42 and 43.
- If "\( \mathbf{O}\)" appears on the screen, the unit cannot accept the operation you have tried to do.
- In some cases, without showing "♥", operations will not be accepted.
- When playing back a multi-channel encoded disc, the multi-channel signals are downmixed.

# **Inserting a disc**

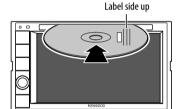

E.g. Inserting a disc

The source changes to "DISC" and playback starts.

• The IN indicator lights up while a disc is inserted.

# Ejecting a disc

1 Display the pop-up short-cut menu.

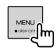

2 Eject the disc.

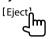

- When removing a disc, pull it out horizontally.
- You can eject a disc while playing another AV source.
- If the ejected disc is not removed within 15 seconds, the disc is automatically inserted again into the loading slot to protect it from dust.

# **Playback operations**

# Audio playback information and key operation

- For playback information, see "Source control screen" on page 7.
- For key operations on the touch panel, see "Common operation keys on source control screen" on page 7.

# Selecting a folder/track on the list

1 Display the folder/track list.
On the source control screen, touch as follows:

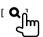

2 Select the folder (①), then the item (②) in the selected folder.

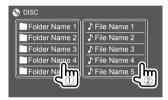

Select an item in each layer until you reach and select the desired file

# Settings for disc playback

- Available items shown on the <DISC Mode> screen differ depending on the type of disc/file being played back.
- 1 Display the <DISC Mode> screen.
  On the source control screen, touch as follows:

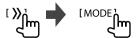

# 2 Make the settings.

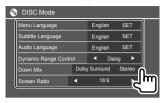

#### <Menu Language>\*1

Select the initial disc menu language. (Initial:

#### English)

#### <Subtitle Language>\*1

Select the initial subtitle language or turn subtitles off (**Off**). (Initial: **English**)

#### <Audio Language>\*1

Select the initial audio language. (Initial: English)

## <Dynamic Range Control>

You can change the dynamic range while playing Dolby Audio encoded discs.

- **Wide**: Reproduces powerful sound at a low volume level with its full dynamic range.
- Normal: Reduces the dynamic range a little.
- **Dialog** (Initial): Reproduces movie dialog more clearly.

#### <Down Mix>

When playing back a multi-channel disc, this setting affects the signals reproduced through the front and/or rear speakers.

- Dolby Surround: Reproduces multi-channel surround sound by connecting an amplifier compatible with Dolby Surround.
- **Stereo** (Initial): Reproduces stereo playback sound.

#### <Screen Ratio>

Select the monitor type to watch a wide screen picture on the external monitor.

#### **16:9** (Initial)

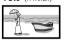

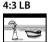

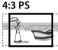

#### <File Type>\*2

Select the playback file type when a disc contains different types of files.

- · Audio: Plays back audio files.
- Still image: Plays back still picture files.
- · Video: Plays back video files.
- Audio&Video (Initial): Plays back audio files and video files.
- \*1 For list of language codes, see page 44.
- \*2 For playable file types, see page 42.

If the disc contains no files of the selected type, the existing files are played in the following priority: audio, video, then still picture. You can change these settings only while playback is stopped.

# Video

# **Playback operations**

# Video playback information on the source control screen

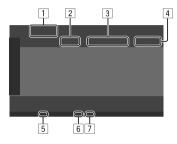

E.g. Video playback source control screen

- 1 Media type
- 2 Playback status
- 3 Current playback item information (title no./chapter no./folder no./file no./track no.)
- 4 Playing time
- 5 IN indicator (lights up while a disc is inserted)
- 6 Playback mode indicator (Repeat/Random)
- 7 File type indicator

#### Video

# Video menu control operations

You can display the video menu control during video plavback.

· Available operation keys differ depending on the selected disc type and file type.

#### Video playback except VCD

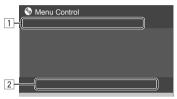

E.g. Video menu control screen

Touching the operation keys performs the following actions:

1

#### [ZOOM]\*1

Displays the picture size selection screen.

- 1) Touch [ Zoom] to change the magnification level of the picture (Zoom1, Zoom2, Zoom3, Full: Initial).
- zooming frame.

#### [Aspect]

Displays the aspect ratio selection screen.

Touch [ Aspect] to select the aspect ratio.

<Full>\*2: For 16:9 original pictures

4:3 signal

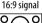

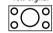

< Just>: For viewing 4:3 pictures naturally on the wide screen 4:3 signal 16:9 signal

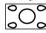

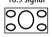

<Normal>\*2: For 4:3 original pictures 4:3 signal 16:9 signal

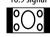

< Auto >: For "DISC" source and "USB" source only: The aspect ratio is automatically selected to match the incoming signals.

## [Picture Adjust]

Displays the picture adjustment screen.

- 1) Touch [DIM ON] or [DIM OFF] to turn on or off the dimmer
- 2 Touch [+]/[-] to adjust the other items.
- **<Bright>**: Adjusts the brightness (-15 to +15).
- <Contrast>: Adjusts the contrast (-10 to +10).
- <Black>: Adjusts the blackness (-10 to +10).
- <Color>: Adjusts the color (-10 to +10).
- <Tint>: Adjusts the tint (-10 to +10).
- **<Sharpness>**: Adjusts the sharpness (-2 to +2).

| [Audio]    | Selects the audio type.    |
|------------|----------------------------|
| [Subtitle] | Selects the subtitle type. |
| [Angle]    | Selects the view angle.    |

- \*1 When [Aspect] is set to <Just> or <Auto>, the picture is zoomed with the aspect ratio of the <Full> setting. This feature may not be used for some video sources.
- \*2 While DivX is played back with <Screen Ratio> set to [16:9] (Page 10 for discs/Page 13 for USB), the aspect ratio may not be set correctly.

#### Video

| 2           |                                                                                                    |
|-------------|----------------------------------------------------------------------------------------------------|
| [ MENU]     | Displays the disc menu (DVD).                                                                                                    |
| [T MENU]    | Displays the disc menu (DVD).                                                                                                    |
| [Highlight] | Switches to the direct disc menu mod Touch the target item to select.                                                                                   |
| [CUR]       | Displays the menu/scene selection screen.  • [▲] [▼] [◄] [▶]: Selects an item.  • [Enter]: Confirms the selection.  • [Return]: Returns to the previous |

## Video playback for VCD

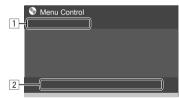

screen.

E.g. Video menu control screen

Touching the operation keys performs the following actions:

| 1        |                                         |
|----------|-----------------------------------------|
| [ZOOM]   | _                                       |
| [Aspect] | Refer to "Video playback except VCD" or |
| [Picture | page 11.                                |
| Adjust]  |                                         |

2

| Displays the disc menu.                                                                                                    |
|----------------------------------------------------------------------------------------------------|
| Selects the audio channel (ST: stereo, L: left, R: right).                                                                                                    |
| Displays or hides the direct selection keys.  ① Touch [DIR/CLR] to select a track directly on a VCD. ② Touch the numbers ([0], [1] to [9]) to select the desired track. |
|                                                                                                    |

To delete the last entry, touch [DIR/CLR].

[Return] Displays the previous screen or menu.

3 Touch [Enter] to confirm.

# USB

You can connect a USB mass storage class device such as a USB memory, digital audio player, etc. to the unit.

- For playable file types and other information, see pages 42 and 45.
- You cannot connect a PC or portable HDD to the USB input terminal.
- You cannot connect a USB device via a USB hub.

# Connecting a USB device

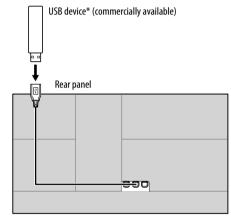

The source changes to "USB" and playback starts.

- All tracks in the USB device will be played repeatedly until you change the source or disconnect the USB device.
- \* Use CA-U1EX for extending the cable if necessary. (Max 500 mA, 5V)

<sup>\*</sup> You need to stop playback to deactivate the PBC function when playing a VCD with PBC activated.

## Playback operations

# Playback information and key operation

- For playback information, see "Source control screen" on page 7.
- For key operations on the touch panel, see "Common operation keys on source control screen" on page 7.

# Selecting the file type to play

You can specify the file type to play.

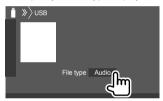

E.g. USB source control screen

Select the file type as follows:

| [Audio] | Plays back audio files.         |
|---------|---------------------------------|
| [Video] | Plays back video files.         |
| [Photo] | Plays back still picture files. |

If the USB device contains no files of the selected type, the existing files are played in the following priority: audio, video, then still picture. You can change these settings only while playback is stopped.

# Selecting a folder/track on the list

## 1 Display the folder/track list.

On the source control screen, touch as follows:

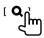

2 Select the folder (1), then the item (2) in the selected folder.

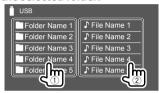

E.a. USB list screen

Select an item in each layer until you reach and select the desired file

# Selecting a folder/track using alphabet search

(Applicable only for audio file type) You can search for a folder or an audio file by entering the first letter you want to search for.

#### 1 Select the list (folder or track) to search. On USB list screen, touch as follows:

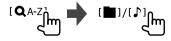

- 1: Folder list
- 「♪1: Track list

# 2 Enter the alphabet to search.

Touch the first letter you want to search for, then touch [OK].

# Settings for USB playback

# Display the <USB Mode> screen.

On the source control screen, touch as follows:

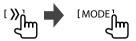

## 2 Make the settings.

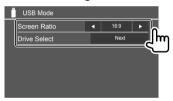

#### <Screen Ratio>

Select the monitor type to watch a wide screen picture on the external monitor.

# 16:9 (Initial)

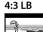

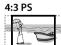

#### <Drive Select>

• Next: Switch between internal memory and the memory source of the connected device (such as a mobile phone).

# **Android**

# **Connecting an Android device**

This unit supports Android OS 4.1 and above.

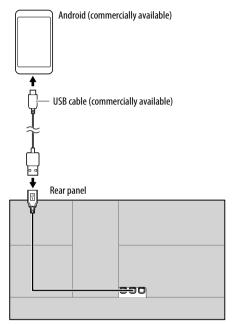

When connecting an Android device, "HAND MODE" is shown. You can control Android device using a media player application installed in the Android device.

# **Playback operations**

Playback information and key operation

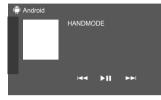

E.g. Android source control screen

Touching the operation keys performs the following actions:

|                | Selects an audio file.  |
|----------------|-------------------------|
| [ <b>▶</b> 11] | Starts/pauses playback. |

# iPod/iPhone

# Connecting an iPod/iPhone

- For playable iPod/iPhone types and other information, see page 45.
- You cannot watch video.

#### Wired connection

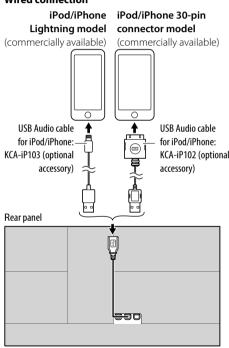

The source changes to "iPod" and playback starts.

#### iPod/iPhone

#### **Bluetooth connection**

Pair the iPod/iPhone with this unit via Bluetooth. (Page 22)

# Selecting the playback device via the connection method

See **<Smartphone Setup>** on page 34 for more information.

# **Playback operations**

# Playback information and key operation

- For playback information, see "Source control screen" on page 7.
- For key operations on the touch panel, see "Common operation keys on source control screen" on page 7.

Additional keys operations: Touching the operation keys performs the following actions.

 $[0^{\circ}/.5]$ 

Switches the device on the

<Smartphone Setup> screen. (Page 34)

# Selecting an audio file from the menu

1 Display the audio menu.

On the source control screen, touch as follows:

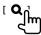

# 2 Select a category (1), then select a desired item (2).

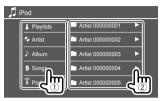

Select an item in each layer until you reach and select the desired file.

 Available categories differ depending on the type of iPod/iPhone.

#### Settings for iPod/iPhone playback

1 Display the <iPod Mode> screen.

On the source control screen, touch as follows:

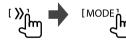

# 2 Make the settings.

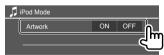

#### <Artwork>

- **ON** (Initial): Shows the artworks of the playing files.
- OFF: Hides the artworks of the playing files.

# Radio

## Listening to the radio

The unit switches to FM alarm scene automatically when receiving an alarm signal from FM broadcast.

# Playback information on the source control screen

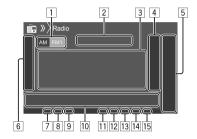

- 1 Selects the band (AM/FM1/FM2/FM3)
- 2 Current station frequency/RDS status
- 3 Text information
  - Touching [<] scrolls the text if not all of the text is shown.
  - Touching [Radio Text] switches the information between Radio Text, Radio Text Plus and PTY code.
- 4 Displays the preset stations window (Page 17)
- 5 [P1] [P5]
  - · (Touch) Selects a preset station.
  - (Hold) Presets the current station.
- 6 Displays/hides other available operation keys\*
- 7 NEWS indicator
- 8 AF indicator

#### Radio

- 9 TI indicator
- 10 Operation keys\*
- [1] ST/MONO indicator The ST indicator lights up when receiving an FM stereo broadcast with sufficient signal strength.
- 12 Seek mode indicator
- 13 LO.S indicator
- 14 RDS indicator
- 15 EON indicator
  The FON indicator lights

The EON indicator lights up when a Radio Data System station is sending EON signals.

 $\ensuremath{^*}$  See the following "Operation keys on source control screen".

#### Operation keys on source control screen

- The appearance of the operation keys may differ, however the similar operation keys have the same operations.
- See also "Common operation keys on source control screen" on page 7.

Touching the operation keys performs the following actions:

6

# [AME \$]

(Hold) Presets stations automatically.

[MONO]\*1 Activates monaural mode for better FM reception (stereo effect will be lost).

- The MONO indicator lights up while monaural mode is activated.
- To deactivate, touch [MONO] again.

#### **[TI]**\*1

(For FM RDS features)

Activates TI standby reception mode.

- When TI is activated, the unit is ready to switch to traffic information if available. The TI indicator lights up in white.
- If the TI indicator lights up in orange, tune into another station providing Radio Data System signals.
- The volume adjustment for Traffic Information is automatically memorized. The next time the unit switches to Traffic Information, the volume is set to the memorized level.
- To deactivate, touch [TI] again.

# [**MODE**]\*1

Changes the settings for radio reception on the **<Radio Mode>** screen.

10

#### **[PTY]\***1\*2

(For FM RDS features)
Enters PTY search mode

1) Touch and hold a PTY code to start searching.

If there is a station broadcasting a program of the same PTY code as you have selected, that station is tuned in.

#### [SEEK]

Changes the seek mode for [I◄◄]/[▶►I].

- AUTO1 (Initial): Auto search
- AUTO2: Tunes in preset stations one after another
- MANU: Manual search

#### [|◄◄]/[▶▶|]

Searches for a station.

- The search method differs depending on the selected seek mode (see above).
- \*1 Selectable only when FM is selected.
- \*2 Only English/Spanish/French/German/Dutch/Portuguese are available for the text language here. If another language has been selected in <Language> (Page 33), the text language is set to English.

# Presetting stations in the memory

You can preset five stations for each band.

# Automatic presetting — AME (Auto Memory)

On the source control screen, touch as follows:

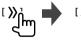

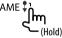

The local stations with the strongest signals are found and stored automatically.

# Manual presetting

1 Tune in to a station you want to preset.

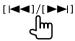

2 Select a preset number to store into.

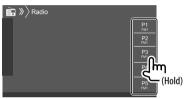

E.g. Radio source control screen

The station selected in step 1 is stored into the preset number [P1] to [P5] you have selected.

# Selecting a preset station

Select the band, then display the preset station window.

On the source control screen, touch as follows:

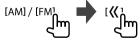

2 Select a preset station.

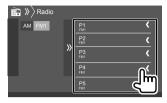

E.g. Preset station window

To hide the window: Touch [) ].

# Settings for other FM Radio Data System features

1 Display the <Radio Mode> screen.
On the source control screen, touch as follows:

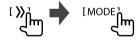

2 Make the settings.

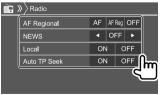

#### <AF Regional>

When driving in an area where FM reception is not sufficient enough, this unit automatically tunes in to another FM Radio Data System station of the same network, possibly broadcasting the same program with stronger signals— Network-Tracking Reception.

Selects the Network-Tracking Reception mode.

- AF: Switches to another station. The program may differ from the one currently received. The AF indicator lights up.
- **AF Reg**: Switches to another station broadcasting the same program. The AF indicator lights up.
- OFF (Initial): Deactivates the function.

The RDS indicator lights up when the Network-Tracking Reception is activated and an FM Radio Data System station is found.

#### <NEWS>\*

- 00min to 90min: Activates News Standby Reception by selecting the period of time to disable the interruption. The NEWS indicator lights up.
- · OFF (Initial): Deactivates the function.
- \* The volume adjustment for Traffic Information is automatically memorized. The next time the unit switches to Traffic Information, the volume is set to the previous level.

#### <Local>

- **ON**: Tunes in only to FM stations with sufficient signal strength. The LO.S indicator lights up.
- OFF (Initial): Deactivates the function.

#### <Auto TP Seek>

- **ON** (Initial): Automatically searches for a station with better reception for traffic information if the current reception of current station is poor.
- · OFF: Deactivates the function.

# **Spotify**

With Spotify, your music is everywhere. Working out, partying or relaxing, the right music is always at your fingertips. There are millions of songs on Spotify—from old favorites to the latest hits. Just choose the music you love, or let Spotify surprise you.

You can stream Spotify from iPhone/iPod touch or Android devices.

- Because Spotify is a third-party service, the specifications are subject to change without prior notice. Accordingly, compatibility may be impaired or some or all of the services may become unavailable.
- Some functions of Spotify cannot be operated from this unit.
- For issues using the application, contact Spotify at <www.spotify.com>.

# **Preparation**

# Installing the application

Your smartphone must have built in Bluetooth and the following profiles must be supported:

- · SPP (Serial Port Profile)
- A2DP (Advanced Audio Distribution Profile)
   Establish an Internet connection using LTE, 3G, EDGE, or WiFi.

Ensure you are logged in to your smartphone application. If you do not have an Spotify account, you can create one for free from your smartphone or at <www.spotify.com>.

Install the latest version of the Spotify application on your smartphone.

- For Android devices: Search for "Spotify" in Google Play to find and install the most recent version.
- For iPhone/iPod touch: Search for "Spotify" in the Apple iTunes App Store to find and install the most recent version.

# Connecting the device

#### For Android devices

Pair the Android device with this unit via Bluetooth. (Page 22)

#### For iPhone/iPod touch

- Via USB input terminal: Connect iPhone/iPod touch with the cable. (Page 14)
- For Lightning models: Use KCA-iP103 (optional accessory).
- For 30-pin connector models: Use KCA-iP102 (optional accessory).
- Via Bluetooth: Pair the iPhone/iPod touch with this unit. (Page 22)

 To enable the operation on your iPhone/iPod touch, disconnect from the wired connection or Bluetooth connection or change the playback source.

# Selecting the device

For selecting the playback device via the connection method to use, see **<Smartphone Setup>** on page 34.

# Playback operations

# Playback information and key operation

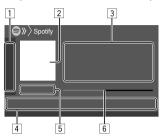

You can also operate Spotify with a remote controller, RC-DV340.

You can only control play, pause and skip with the remote controller

- 1 Displays/hides other available operation keys\*
- 2 Picture data
- 3 Track information
  - Touching [<] scrolls the text if not all of the text is shown
  - Touching [♣]/[♠] changes the displayed information between artist ( $\triangleleft^{\bullet}$ ) and album ( $\bigcirc$ ).
- 4 Operation kevs\*
- 5 Playing time/playback status
- 6 Progress bar

## Operation keys on source control screen

- The appearance of the operation keys may differ, however the similar operation kevs have the same operations.
- See also "Common operation keys on source control screen" on page 7.

Touching the operation keys performs the following actions:

| 1                         |                                                                             |
|---------------------------|-----------------------------------------------------------------------------|
| [中]                       | Thumbs down to the current track and skips to the next track.               |
| [16]                      | Registers the current track as a favorite.                                  |
| [文]                       | Activates/deactivates the shuffle playback mode.                            |
| ( <b>Ç</b> )              | Repeats all tracks/cancels the repeat playback.                             |
| [ <b>9</b> ]              | Repeats the current track/cancels the repeat playback.                      |
| [((+))]                   | Creates a new station.                                                      |
| [                         | Switches the device on the<br><b>Smartphone Setup&gt;</b> screen. (Page 34) |
| 4                         |                                                                             |
| ( <b>=</b> )              | Displays the Spotify menu screen.                                           |
| [ <b>⋈</b> ] [ <b>⋈</b> ] | Selects a track.                                                            |
| [ <b>)</b> ][ <b>1</b> ]  | Starts (▶)/pauses (▮) playback.                                             |
| [+]                       | Saves the current track/artist to <b><your< b=""></your<></b>               |

Library>.

# Creating your station (Start Radio)

Start Radio is to start a radio channel based on the currently played track.

## Create your station.

On the source control screen, touch as follows:

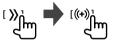

Station is created and playback starts automatically.

- You can personalize your station using thumb up ([1 or thumb down ([1 ]).
- Personalizing stations may not be available depending on the track.

<sup>\*</sup> See the following "Operation keys on source control screen".

# **Spotify**

# Selecting a track

1 Display the Spotify menu screen.

On the source control screen, touch as follows:

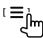

- 2 Select the list type, then select a desired item.
  - The list types displayed differ depending on the information sent from Spotify.

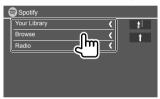

- To return to the top layer, touch [ 1].
- To return to the upper layer, touch [1].

# **Other External Components**

#### AV-IN

# Connecting an external component

See page 42 for more information.

# Starting playback

- 1 Select "AV-IN" as the source.
- 2 Turn on the connected component and start playing the source.

# Changing the AV-IN name

You can change the AV-IN name displayed on the source control screen.

- This setting does not affect the source name displayed on the Home screen.
- 1 Display the <VIDEO Mode> screen.
  On the source control screen, touch as follows:

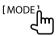

2 Select an AV-IN name.

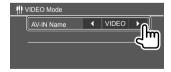

# **Using camera**

Install the front view camera or rear view camera (separately purchased) in the appropriate position according to the instructions supplied with your camera.

# Connecting the camera

See page 42 for more information.

 To use the rear view camera, a reverse lead (REVERSE) connection is required. (Page 41)

# Using the camera

• For settings, see **<Front Camera>** on page 32 or **<Rear Camera>** on page 33.

#### To display the rear view camera screen

The rear view screen is displayed by shifting the gear to the reverse (R) position when **<Rear Camera Interruption>** is set to **[ON]**. (Page 33)

• A caution message appears on the screen. To remove the caution message, touch the screen.

You can also view the front view screen when you shift the gear from the reverse (R) position to any other positions. See **<Front Camera Interruption>** on page 33.

# **Other External Components**

#### To display the camera screen manually

- When **<Front Camera>** is set to **[ON]**, the picture from the front view camera is displayed. (Page 32)
- When <Front Camera> is set to [OFF], the picture from the rear view camera is displayed. (Page 32)

On the pop-up short-cut menu, touch as follows:

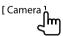

# Operations while the camera screen is displayed

# To switch the screen between front view camera and rear view camera

Touch the area shown below.

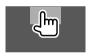

#### To adjust the picture

Touch the area shown below.

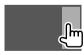

Video menu control is shown. For details, see "Video menu control operations" on page 11.

• To exit video menu control, touch the same area again.

#### To display parking guidelines

Set **<Parking Guidelines>** to **[ON]** (Page 33) or touch the area shown below.

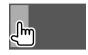

To close the parking guidelines, touch the same area again.

#### To exit the camera screen

Press **HOME** on the monitor panel or touch the area shown below.

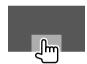

# **Bluetooth®**

#### Information

Bluetooth is a short-range wireless radio communication technology for mobile devices such as mobile phones, portable PCs and other devices. Bluetooth devices can be connected without cables and communicate with each other.

#### Note

- While driving, do not perform complicated operations such as dialing numbers, using the phone book, etc. When you perform these operations, stop your car in a safe place.
- Some Bluetooth devices may not connect to this unit depending on the Bluetooth version of the device.
- This unit may not work for some Bluetooth devices.
- Connecting conditions may vary depending on your environment.
- For some Bluetooth devices, the device is disconnected when the unit is turned off.
- If your mobile phone supports PBAP (Phone Book Access Profile), you can display the following items on the touch panel when the mobile phone is connected.
- Phone book
- Dialed calls, received calls, and missed calls (up to 10 entries in total)

#### Preparation

Connect and install the microphone beforehand. For details, see page 41.

#### Bluetooth®

#### Connection

When you connect a Bluetooth device to the unit for the first time:

- Register the device by pairing the unit and the device.
- 2 Connect the device to the unit. (Page 23)

# Registering a new Bluetooth device

Pairing allows Bluetooth devices to communicate with each other.

- The pairing method differs depending on the Bluetooth version of the device.
  - For devices with Bluetooth 2.1 or later:
     You can pair the device and the unit using SSP (Secure Simple Pairing) which only requires confirmation.
  - For devices with Bluetooth 2.0:
     You need to enter a PIN code both on the device and unit for pairing.
- Once the connection is established, it is registered in the unit even if you reset the unit. Up to five devices can be registered in total.
- Two devices for Bluetooth phone and one for Bluetooth audio can be connected at a time.
   However, when "BT Audio" is selected as the source, you can connect up to five Bluetooth audio devices and switch between these five devices.
- To use the Bluetooth function, you need to turn on the Bluetooth function of the device.

#### **Auto pairing**

When **<Auto Pairing>** is set to **[ON]** (page 27), iOS devices (such as iPhone) are automatically paired when connected via USB.

# Pairing a Bluetooth device using SSP (for Bluetooth 2.1)

When the Bluetooth device is compatible with Bluetooth 2.1, a pairing request is sent from the available device.

- 1 Search for the unit ("DDX4") from your Bluetooth device.
- 2 Confirm the request both on the device and the unit.

On the device:

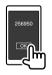

On the unit:

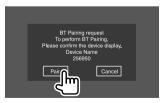

To reject the request: Touch [Cancel].

# Pairing a Bluetooth device using a PIN code (for Bluetooth 2.0)

1 Display the <PIN Code Set> screen.
On the Home screen, touch as follows:

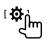

Then, on the **<Setup>** screen, touch as follows: [System] → **<Bluetooth Setup>** : [Enter]

On the **<Bluetooth Setup>** screen, touch as follows:

<PIN Code>: [0000]

2 Change the PIN code.

If you wish to skip changing the PIN code, go to step 3.

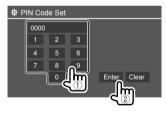

- To delete the last entry, touch [Clear].
- To delete the PIN code, touch and hold [Clear].
- 3 Search for the unit ("DDX4") from your Bluetooth device.

#### Bluetooth®

- 4 Select the unit ("DDX4") on your Bluetooth device.
  - If a PIN code is required, enter "0000" (initial) or the new PIN code you have entered in step 2.
  - When pairing is completed, the device is registered on the **<Paired Device List>** screen.

#### Note

- The PIN code is initially set to "0000".
- The maximum number of digits of the PIN code is 15.
- Connecting/disconnecting a registered Bluetooth device
- 1 Display the <Paired Device List> screen.
  On the Home screen, touch as follows:

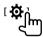

Then, on the **<Setup>** screen, touch as follows: [System] → **<Bluetooth Setup>** : [Enter]

On the **<Bluetooth Setup>** screen, touch as follows:

<Paired Device List>: [Enter]

2 Select the device (①) you want to connect, then touch [Connection] (②).

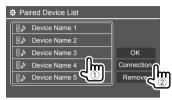

3 Select the device (1) to connect, then return to the <Paired Device List> (2).

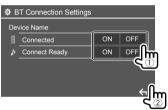

Select [ON] (to connect) or [OFF] (to disconnect).

- : Mobile phone
- : Audio device

- The status is shown as follows:
  - <Connecting>: Connection is in progress.
  - <Connected>: A connection has been established.
  - <Connect Ready>: A connection is ready to be established.
  - <Disconnecting>: Disconnection is in progress.<Disconnected>: No connection is established.
- When a Bluetooth mobile phone is connected, the signal strength and battery level are displayed when the information is acquired from the device.

To delete the registered device: Perform step 1, select the device you want to delete in step 2, then touch [Remove].

· A confirmation message appears. Touch [Yes].

# **Bluetooth mobile phone**

When a call comes in...

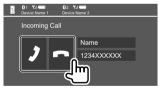

Touching the operation keys performs the following actions:

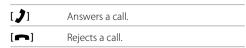

- · Call information is displayed if acquired.
- Phone operation is not available while the picture from the connected camera is displayed.

# During a call...

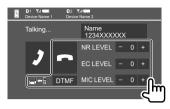

Touching the operation keys performs the following actions:

|                                     | Ends a call.                                                                     |
|-------------------------------------|----------------------------------------------------------------------------------|
| [ <b>_</b> ]←[]/<br>[ <b>_</b> ]→[] | Switches between handsfree mode and phone mode.                                  |
| [DTMF]                              | Enters DTMF (Dual Tone Multi<br>Frequency), then sends text using the<br>keypad. |
| NR LEVEL<br>[-] / [+]               | Adjusts the noise reduction level. (-5 to 5)                                     |
| EC LEVEL<br>[-] / [+]               | Adjusts the echo volume level.<br>(-5 to 5)                                      |
| MIC LEVEL<br>[-] / [+]              | Adjusts the volume level of the microphone. (–10 to 10)                          |

Turn the volume knob to adjust the volume of the call or earpiece.

# Making a call

1 Display the phone control screen.

On the Home screen, touch as follows:

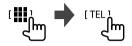

2 Select a method to make a call.

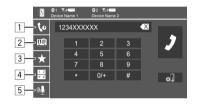

- 1 From the call history\* (missed calls/received calls/dialed calls)
- 2 From the phone book\*
- 3 From the preset list (Page 25)
- 4 Use direct number entry
- 5 Use voice dialling
- \* Applicable only for mobile phone compatible with PBAP (Phone Book Access Profile).

**3** Select a contact (①), then make a call (②). When item ①.② or ③ is selected in step 2:

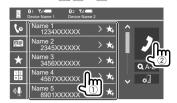

#### To use alphabet search in the phone book

- 1 Touch [Q A-Z].
- ② Touch the first letter you want to search for on the keypad.

To search for a number, touch [1,2,3...].

③ Select a contact you want to call from the list.

#### Phone book search results:

"Sort order", "display order" or any other equivalent settings of the phone may affect and show different search results (page display) of the phone book shown on the main unit.

# To display other phone numbers in the same contact

You can store up to 10 phone numbers per contact.

- ① Touch [>].
- ② Select a contact you want to call from the list.

#### Bluetooth®

When item 4 is selected in step 2:

## Enter the phone number (1), then make a call (2).

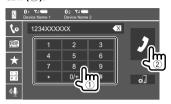

- To enter "+", touch and hold [0/+].
- To delete the last entry, touch [X].

When item 5 is selected in step 2:

## Say the name of the person you want to call.

- · Available only when the connected mobile phone has a voice recognition system.
- If the unit cannot find the target, "Please speak into the microphone" appears. Touch [Start], then say the name again.
- To cancel voice dialling, touch [Cancel].

# Switching between two connected devices

You can change the device to use when two devices are connected.

On the phone control screen:

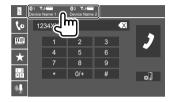

The active device is highlighted.

# Presetting phone numbers

You can preset up to five phone numbers.

1 Display the phone control screen. On the Home screen, touch as follows:

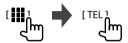

2 Select call history or phone book calling method (1), then select a contact (2) to preset.

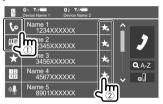

Select a preset number to store into.

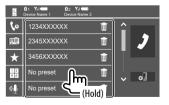

To delete the contact in the preset number: Touch

[ iii ] besides the contact on the preset list.

#### Bluetooth®

# **Bluetooth audio player**

#### **KENWOOD Music Mix**

When "BT Audio" is selected as the source, you can connect up to five Bluetooth audio devices at the same time. You can easily switch between these five devices by playing music from the device.

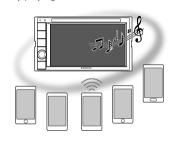

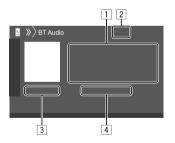

- 1 Tag data\* (current track title/artist name/album title)
  - Pressing [<] scrolls the text if not all of the text is shown.
- 2 Signal strength and battery level (Appear only when the information is acquired from the device.)
- 3 Playing time\*/playback status\*
- 4 Connected device name
  - Touching the device name switches to another connected Bluetooth audio device.
- \* Available only for devices compatible with AVRCP 1.3.

# Playback information and key operation

- For playback information, see "Source control screen" on page 7.
- For key operations on the touch panel, see "Common operation keys on source control screen" on page 7.

Additional keys operations: Touching the operation keys performs the following actions.

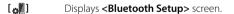

# Selecting an audio file from the menu

1 Display the audio menu.

On the source control screen, touch as follows:

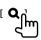

2 Select a category (1), then select a desired item (2).

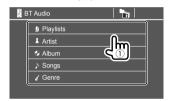

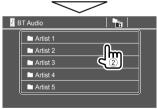

Select an item in each layer until you reach and select the desired file.

# **Bluetooth settings**

You can change various settings for using Bluetooth devices on the **<Bluetooth Setup>** screen.

1 Display the <Bluetooth Setup> screen.
On the Home screen, touch as follows:

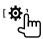

Then, on the **<Setup>** screen, touch as follows: [System] → **<Bluetooth Setup>** : [Enter]

2 Make the settings.

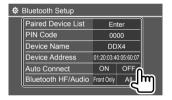

#### <Paired Device List>

Display the list of registered devices. You can connect a device or delete registered devices.

#### <PIN Code>

Change the PIN code of the unit.

#### <Device Name>

Show the device name of this unit to be shown on the Bluetooth device — "DDX4".

#### <Device Address>

Show the device address of the unit.

#### <Auto Connect>

- **ON** (Initial): Automatically establishes a connection with the last connected Bluetooth device when the unit is turned on.
- · OFF: Cancels.

#### <Bluetooth HF/Audio>

Select the speakers used for Bluetooth mobile phones and Bluetooth audio players.

- Front Only: Front speakers only.
- All (Initial): All speakers.

#### <Auto Response>

- **ON**: The unit answers the incoming calls automatically in 5 seconds.
- **OFF** (Initial): The unit does not answer the calls automatically. Answer the calls manually.

#### <Auto Pairing>

- ON (Initial): Establishes pairing automatically with an iOS device (such as iPhone) connected via USB. (Auto pairing may not work for some devices depending on the iOS version.)
- OFF: Cancels.

#### <Initialize>

Touch and hold **[Enter]** to reset all settings you have made for using Bluetooth mobile phones and Bluetooth audio players.

# Settings

# **Audio settings**

## Display the <Audio> screen.

On the Home screen, touch as follows:

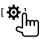

Then, on the **<Setup>** screen, touch **[Audio]**.

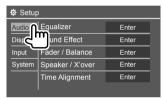

E.g. Audio settings screen

You cannot change the **<Audio>** screen in the following situations:

- When the AV source is turned off.
- When the Bluetooth phone is used (making or receiving a call, during a call, or while voice dialling).

## <Equalizer>

The following adjustments are memorized for each source until you adjust the sound again. If the source is a disc, the adjustments are stored for each of the following categories.

- DVD/VCD
- · CD
- DivX/MPEG1/MPEG2/MP3/WMA/WAV/AAC/FLAC You cannot adjust the sound when the unit is in standby.

# Selecting a preset sound mode

Select a preset sound mode on the **<Equalizer>** screen.

 Natural (Initial)/Rock/Pops/Easy/Top40/Jazz/ Powerful/User

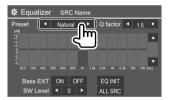

 To apply the adjusted equalizer to all playback sources, touch [ALL SRC], then touch [OK] to confirm

# Store your own sound adjustments

- 1 Select a preset sound mode.
- 2 Select a band (①) and adjust the level (②), then adjust the sound (③).

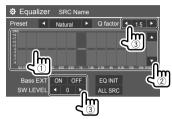

Adjust the sound as follows:

#### <Q Factor>

Adjusts the width of the frequency.

· 1.35/1.5 (Initial)/2.0

#### <Bass EXT>

Activates/deactivates bass.

· ON/OFF (Initial)

#### <SW Level>

Adjusts the subwoofer level.\*

- -50 to +10 (Initial: 0)
- To clear the adjustment, touch [EQ INIT].
- \* Not adjustable when <None> is selected for subwoofer on the <Speaker Select> screen. (Page 29)
- 3 Repeat step 2 to adjust the level of other bands.

#### <Sound Effect>

Adjust the sound effect.

#### <Loudness>

Adjusts loudness.

· OFF (Initial)/Low/High

#### <Bass Boost>

Selects the bass boost level.

 OFF (Initial)/Level 1/Level 2/Level 3/Level 4/ Level 5

#### <Drive Equalizer>

Reduces the driving noise by raising the bandwidth.

· OFF (Initial)/ON

#### <Space Enhancer>\*1

Virtually enhances the sound space using the Digital Signal Processor (DSP) system. Select the enhance level.

· OFF (Initial)/Small/Medium/Large

#### <Supreme>\*2

Restores the sound lost due to audio compression to a realistic sound.

OFF/ON (Initial)

#### <Realizer>

Virtually makes the sound more realistic using the Digital Signal Processor (DSP) system. Select the sound level

• OFF (Initial)/Level 1/Level 2/Level 3

#### <Stage EQ>

Moves the center of the sound to the lower or higher point. Select the height.

- · OFF (Initial)/Low/Middle/High
- \*1 You cannot change the setting when "Radio" is selected as the source.
- \*2 This function works only when "DISC"/ "USB"/ "iPod"/
  "Android™" is selected as the source.

#### <Fader/Balance>

Touch  $[\Delta]/[\nabla]/[d]/[D]$  or drag the  $\{\}$  mark to adjust.

#### <Fader>

Adjusts the front and rear speaker output balance. When using a two-speaker system, set the fader to the center (**0**).

• F15 to R15 (Initial: 0)

#### <Balance>

Adjusts the left and right speaker output balance.

• L15 to R15 (Initial: 0)

To clear the adjustment: Touch [Center].

## <Speaker/X'over>

- Setting the speakers and crossover frequency
- 1 Select a car type (①), select the location of the speakers (②), then display the <Speaker Select> screen (③).

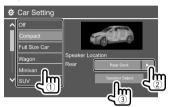

2 Select the speaker type (①), select the size of the selected speaker (②), then display the <X'over> screen (③).

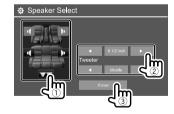

- If no speakers are connected, select <None>.
- When setting the front speakers, also select the speaker size for **<Tweeter>**.

# 3 Adjust the crossover frequency of the selected speaker.

 Adjustable items vary depending on the selected speaker type/speaker size/crossover settings.

#### <TW Gain (L)>/<TW Gain (R)>

Adjusts the output volume of the tweeter (left/right).

#### <TW FREO>

Adjusts the crossover frequency for the tweeter.

#### <Gain>

Adjusts the output volume of the selected speaker.

#### <HPF FREO>

Adjusts the crossover frequency for the front or rear speakers (high pass filter).

#### <LPF FREQ>

Adjusts the crossover frequency for the speaker (low pass filter).

#### <Slope>

Adjusts the crossover slope.

#### <Phase>

Selects the phase for the speaker.

# <Time Alignment>

Make fine adjustments to the delay time of the speaker output to create a more suitable environment for your car.

Select the listening position (1), select [Distance] or [Gain](2) to make an adjustment, then adjust each speaker setting (3).

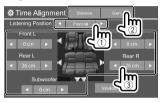

- ① Select from **<All>**, **<Front L>**, **<Front R>** or **<Front All>**.
- ② Select an item to adjust.

| [Distance] | Adjusts the digital time alignment value.          |
|------------|----------------------------------------------------|
| [Gain]     | Adjusts the output volume of the selected speaker. |

③ To determine the adjustment value, see the following "Determining the value for <Position DTA> adjustment".

To initialize the setting value: Touch [Initialize].

# Determining the value for <Position DTA> adjustment

If you specify the distance from the center of the currently set listening position to every speaker, the delay time will be automatically computed and set.

- ① Determines the center of the currently set listening position as the reference point.
- Measures the distances from the reference point to the speakers.
- 3 Calculates the differences between the distance of the furthest speaker and other speakers.
- Sets the DTA value calculated in step 3 for individual speakers.
- 5 Adjusts gain for individual speakers.

E.g. When **<Front All>** is selected as the listening position

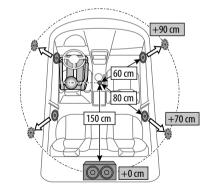

#### <Volume Offset>

Adjust and store the auto-adjustment volume level for each source. If the source is a disc, the adjustment is stored for each of the following categories:

- DVD/VCD
- CD
- DivX/MPEG1/MPEG2/MP3/WMA/WAV/AAC/FLAC

The volume level will automatically increase or decrease when you change the source.

· -15 to +6 (Initial: 00)

# **Display settings**

#### Display the <Display> screen.

On the Home screen, touch as follows:

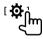

Then, on the **<Setup>** screen, touch [Display].

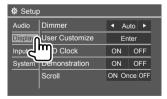

E.g. Display settings screen

#### <Dimmer>

- Auto (Initial): Dims the screen and button illumination when you turn on the headlights.
   The ILLUMI lead connection is required. (Page 41)
- ON: Activates dimmer.
- · OFF: Deactivates dimmer.

#### <User Customize>

You can change the display design. While playing a video or picture, you can capture an image and use the captured image as a background.

- You cannot capture copyrighted content and images.
- When using a JPEG file as the background, make sure that the resolution is 800 x 480 pixels.
- The color of the captured image may look different from that of the actual scene.

<Background>: Change the background design.

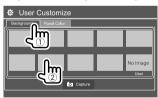

<Panel Color>: Change the illumination color of the buttons on the monitor panel.

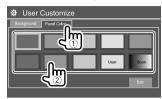

- You can also adjust the illumination color yourself.
   Touch [Edit] to display the illumination color adjustment screen, then select the dimmer setting and adjust the color. The adjustment is saved in [User].
- Selecting [Scan] changes the illumination color gradually.
- Storing your own scene for the background image
- While playing a video or picture, display the <User Customize> screen. On the <Display> screen, touch as follows: <User Customize>: [Enter]
- 2 Display the background design selection screen, then touch [ Capture].

**3** Adjust the image (①), then capture the image (②).

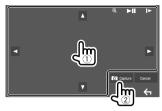

E.g. Image adjustment screen

|                 | Moves the zooming frame.                                          |
|-----------------|-------------------------------------------------------------------|
| [⊕]             | Magnifies the scene. <off>/<zoom1>/<zoom2>/</zoom2></zoom1></off> |
|                 | <zoom3></zoom3>                                                   |
| [ <b>▶  </b> ]* | Starts/pauses playback.                                           |
| []►]*           | Advances scenes frame by frame.                                   |

A confirmation message appears. Touch **[Yes]** to store the newly captured image. (The existing image is replaced with the new one.)

- To return to the previous screen, touch [No].
- To cancel the capture, touch [Cancel].
- \* Not displayed when playing an external component connected to the AV-IN input terminal.

## <OSD Clock>

- **ON**: Displays the clock while a video source is playing.
- OFF (Initial): Cancels.

#### <Demonstration>

- ON (Initial): Activates the display demonstration.
- · OFF: Deactivates the display demonstration.

#### <Scroll>

- **ON** (Initial): Scrolls the displayed information repeatedly.
- Once: Scrolls the displayed information once.
- OFF: Cancels.

Touching [<] scrolls the text regardless of this setting.

#### <Home Customize>

Arrange the items to display on the Home screen.

# Select an item (①) to replace, then select the item (②) you want to display in the selected position.

Repeat this step to place icons for other items.

• Only selectable sources are shown.

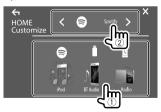

E.g. Home customize screen

# <Screen Adjustment>

Adjust the brightness and blackness of the screen. Select **[DIM ON]** (dimmer on) or **[DIM OFF]** (dimmer off), then change the following settings:

#### <Bright>

Adjusts brightness.

-15 to +15 (Initial: 0 for dimmer on, +15 for dimmer off)

#### <Black>

Adjusts blackness.

· -10 to +10 (Initial: 0)

# <Video Output>

Select the color system of the external monitor.

· NTSC/PAL (Initial)

"Please Power Off" appears when the setting is changed. Turn off the power, then turn on to enable the change.

# <Viewing Angle>

Select the viewing angle in relation to the monitor to make the image on the screen easier to see.

Under 0° (Initial)/5°/10°/15°/20°

# **Input settings**

#### Display the <Input> screen.

On the Home screen, touch as follows:

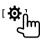

Then, on the <Setup> screen, touch [Input].

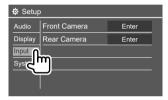

E.g. Input settings screen

#### <Front Camera>

Configure the front view camera settings.

#### <Front Camera>

- **ON**: Activates the front view camera. Select this to use the front view camera.
- OFF (Initial): Select this when no camera is connected.

#### <Reverse Image>

- ON: Displays the picture from the front view camera horizontally reversed.
- OFF (Initial): Displays the picture from the front view camera as it is.

#### <Front Camera Interruption>\*

Set the duraton (in seconds) to display the picture from the front view camera when you shift the gear from reverse (R) position to any other positions.

• OFF (Initial)/5 sec/10 sec/15 sec/20 sec

After the selected time, the screen return to the previous screen.

\* This setting is available only when <Front Camera> and <Rear Camera Interruption> is set to [ON].

#### <Rear Camera>

Configure the rear view camera settings.

#### <Rear Camera Interruption>

- **ON**: Displays the picture from the rear view camera when you shift the gear to the reverse (R) position.
- A caution message appears on the screen. To remove the caution message, touch the screen.
- **OFF** (Initial): Select this when no camera is connected.

#### <Parking Guidelines>

- $\mathbf{ON}$  (Initial): Displays the parking guidelines.
- OFF: Hides the parking guidelines.

#### <Guidelines Setup>

Adjust the parking guidelines according to the size of the car, parking space and so on.

When adjusting the parking guidelines, make sure to use the parking brake to prevent the car from moving.

Select the mark (1), then adjust the position of the selected mark (2).

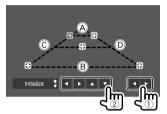

Make sure that (a) and (b) are horizontally parallel, and that (c) and (d) are the same length.

• Touch and hold [Initialize \$] for 2 seconds to set all the marks to the initial default position.

# System settings

#### Display the <System> screen.

On the Home screen, touch as follows:

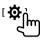

Then, on the **<Setup>** screen, touch **[System]**.

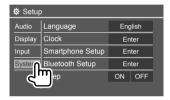

E.g. System settings screen

## <Language>

Select the text language used for on-screen information. For details, see "Initial settings" on page 4.

"Please Power Off" appears when the setting is changed. Turn off the power, then turn on to enable the change.

#### <Clock>

Set the clock. For details, see "Clock settings" on page 5.

## <Smartphone Setup>

Specify the connection method of Android/iPod/iPhone

1 Select the device type (①), then touch [Change] (②).

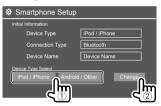

2 Select the connection method (①), then confirm the selection ([OK] or [Next]) (②). If [iPod/iPhone] is selected in step 1:

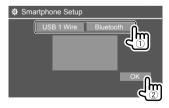

# [USB 1 Wire] Select this when the device is connected via the USB input terminal (cable from the rear panel). [Bluetooth] Select this when the device is connected via Bluetooth. (Go to step 3.)

If [Android/Other] is selected in step 1:

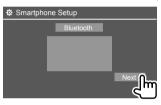

The **Paired Device List>** screen appears. Go to step 3.

- 3 When selecting [Bluetooth] as the connection method: Select the device (①), then touch [OK] (②) to connect.
  - If the device is already connected, skip step ①.

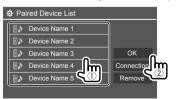

## <Bluetooth Setup>

Configure settings for using a Bluetooth device, such as connection and other general operations. For details, see "Bluetooth settings" on page 27.

## <Beep>

- ON (Initial): Activates the key-touch tone.
- OFF: Deactivates the key-touch tone.

## <SETUP Memory>

Memorize, recall, or clear the settings you have made.

- The memorized settings are kept even when the unit is reset.
- Available only when <SETUP Memory> is set to [Unlock] (selected initially).

Touch **[Yes]** to display the setting screen, then select an operation:

- Recall: Recalls the memorized settings.
- **Memory**: Memorizes the current settings.
- **Clear**: Clears the currently memorized settings and return to the factory (initial) settings.
- · Cancel: Cancels.

A confirmation message appears. Touch [Yes].

You can also set to lock the **<SETUP Memory>** from being changed. Touch **[Lock]** to lock the settings.

 Some items in <Setup> menu, e.g. <Speaker/ X'over>, cannot be adjusted when [Lock] is selected.

# **Settings**

### <DivX(R) VOD>

This unit has its own Registration Code. Once you have played back a file with the Registration Code recorded, this unit's Registration Code is overwritten for copyright protection.

- Touch [Enter] to display the information.
- To return to the previous screen, touch [OK].

### <Security Code>

Register the security code for the unit. (Page 5)

### <Touch Panel Adjust>

Adjust the touch positions of the buttons on the screen.

Touch the center of the marks at the upper left (1), the lower center (2), then the upper right (3) as instructed.

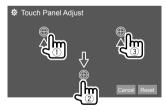

- To reset the touch position, touch [Reset].
- To cancel the current operation, touch [Cancel].

### <Steering Remote Control Setting>

Assign functions to the keys of the remote controller on the steering wheel.

- This function is available only when your car is equipped with the electrical steering remote controller.
- You can only register/change the functions while you are parked.
- If your steering remote controller is not compatible, learning may not be completed and an error message may appear.
- For connection, see page 42 for more information.
- 1 Touch [Set] for <Steering Remote Control Setting> to display the setting screen.
- 2 Press and hold a button on the steering remote controller to register or change.
- 3 Select a function to assign to the selected button.

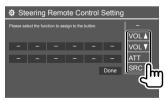

4 Repeat steps 2 and 3 to register other buttons.

### 5 Touch [Done] to finish the procedure.

- The unit can register/change all of the buttons' functions at the same time. To do this, press all buttons in turn and after pressing all of them, touch [Done] on the <Steering Remote Control Setting> screen. However, new functions cannot be learned after this operation.
- When changing the functions already learned, touch the assigned function you want to change in step 3 and then touch to select the new function from the function list.
- Confirm the contents of the settable functions in the function list. You cannot edit the function list.

# **To initialize the setting:** Touch [Initialize] for <**Steering Remote Control Setting>**.

A confirmation message appears. Touch [Yes].
 To cancel the initialization, touch [No].

### <System Information>

Update the system by connecting a USB device containing an update file.

 To obtain the update file, visit <www.kenwood.com/cs/ce/>.

Connect a USB device with the update file to the unit.

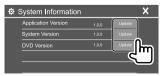

# **Settings**

### <Application Version>

Updates the system application.

### <System Version>

Updates the system.

 If you turn the power off then on or turn the ignition switch off then on after selecting <Update>, the unit will reset.

#### <DVD Version>

Updates the DVD system application.

The system update starts. It may take a while. If the update has been completed successfully, "Update Completed" appears, then reset the unit.

- Do not disconnect the USB device while updating.
- If the update has failed, turn the power off and then on, and retry the update.

### <Open Source Licenses>

Shows the Open Source Licenses.

# **Remote Controller**

This unit can be operated using the remote controller (RC-DV340) supplied with this unit.

#### Remote sensor\*

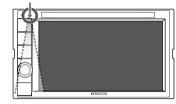

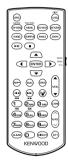

\* DO NOT expose the remote sensor to bright light (direct sunlight or artificial lighting).

RC-DV340

### **A** CAUTION

- Put the Remote Controller in a place where it will not move during braking or other operations. A dangerous situation could result if the Remote Controller falls down and gets wedged under the pedals while driving.
- Do not leave the battery near fire or under direct sunlight. A fire, explosion or excessive heat generation may result.
- Do not recharge, short, break up or heat the battery, or place it in an open fire. Such actions may cause the battery to leak fluid. If spilled fluid comes in contact with your eyes or clothing, immediately rinse with water and consult a physician.
- Place the battery out of reach of children. In the unlikely event that a child swallows the battery, immediately consult a physician.

### **Preparation**

### Battery installation

Use two "AAA"/"R03"-size batteries.

Insert the batteries with the + and – poles aligned properly, following the illustration inside the case.

 Always insert batteries from

 poles to avoid bending the springs.

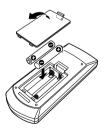

### **Remote Controller**

• If the Remote Controller operates only over shorter distances or does not operate at all, it is possible that the batteries are depleted. In such instances, replace both batteries with new ones.

### Remote Controller mode switch

The functions operated from the remote controller differ depending on the position of the mode switch.

RC-DV340

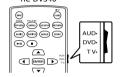

- **AUD mode**: Switch to this mode when controlling a selected source or tuner source, etc.
- **DVD mode**: Switch to this mode when playing DVDs or CDs etc. with the player integrated in this unit.
- TV mode: Not used.
- The position of the remote control mode switch is indicated in the title of each mode, e.g., "AUD mode".
- When controlling a player that is not integrated in the unit. select "AUD" mode.

### **Basic operations**

### Common operations (AUD mode)

| SRC              | Selects the source.     Hangs up the incoming/current call.                       |  |
|------------------|-----------------------------------------------------------------------------------|--|
| <b>▲/▼</b> VOL   | Adjusts the volume level.                                                         |  |
| ATT              | Attenuates/restores the sound.                                                    |  |
| DISP/V.SEL       | Switches to the current source control screen.                                    |  |
| ENTER            | Enters options.                                                                   |  |
| (C)              | Answers incoming calls.                                                           |  |
| FNC/PBC/<br>MENU | Switches the control screen.                                                      |  |
| MODE/TOP<br>MENU | Changes the aspect ratio.  The aspect ratio changes each time you press this key. |  |
| OPEN             | Not used for this unit.                                                           |  |

### DVD/VCD (DVD mode)

| <b>▲/▼/</b> ◀/▶  | Moves the cursor when displaying a menu.                                                                                                    |
|------------------|----------------------------------------------------------------------------------------------------|
| <b> </b>         | Selects a track.                                                                                                    |
| <b>▶</b> /II     | Starts/pauses playback.                                                                                                    |
|                  | Stops and memorizes the point where the disc stops.                                                                                                    |
| 0 – 9            | <ul> <li>Specifies the number to search for in direct search.</li> <li>1/2: Fast forwards/backwards.</li> <li>Fast forward/backward speed changes each time you press this key.</li> <li>4/5: Slow forwards/backwards during pause.</li> </ul> |
| MODE/TOP<br>MENU | Shows the disc top menu.                                                                                                    |
| FNC/PBC/<br>MENU | Shows the disc menu.                                                                                                    |
| SUBTITLE         | Changes the subtitle language.                                                                                                    |
| ZOOM             | Changes the zoom ratio.  The zoom ratio changes each time you press this key.                                                                                                    |
| ANGLE            | Changes the picture angle.  The picture angle changes each time you press this key.                                                                                                    |
| AUDIO            | Changes the voice language.  The voice language changes each time you press this key.                                                                                                    |
|                  |                                                                                                    |

### **Remote Controller**

| DIRECT | Enters direct search mode.                       |
|--------|--------------------------------------------------|
| CLEAR  | Deletes a character while in direct search mode. |
|        | Jearen moae.                                     |

# Music Disc/Audio file/Video file/Picture file (AUD mode)

| AM -/FM +   | Selects a folder.                                    |  |
|-------------|------------------------------------------------------|--|
| <b> </b>    | Selects a track/file.                                |  |
| <b>►/II</b> | Starts/pauses playback.                              |  |
| 0 – 9       | Specifies the number to search for in direct search. |  |
| DIRECT      | Enters direct search mode.                           |  |
|             |                                                      |  |

### Radio (AUD mode)

| AM -/FM +    | Selects the band.                                                                                                    |  |
|--------------|----------------------------------------------------------------------------------------------------|--|
| <b>⊲⊲/⊳⊳</b> | Searches for stations.*                                                                                                    |  |
| <b>▶</b> /II | Changes the seek mode (AUTO1, AUTO2, MANU).                                                                                                    |  |
| 0 – 9        | <ul> <li>Specifies preset number. (1-5)</li> <li>Specifies the frequency of the<br/>station to receive to search for in<br/>direct search.</li> </ul> |  |
| DIRECT       | Enters direct search mode.                                                                                                    |  |

<sup>\*</sup> The search method differs depending on the selected seek mode.

### iPod/Android (AUD mode)

| ◄◄/▶▶        | Selects music/videos.   |
|--------------|-------------------------|
| <b>▶</b> /II | Starts/pauses playback. |

### USB (AUD mode)

| AM -/FM +    | FM + Selects a folder.  |  |
|--------------|-------------------------|--|
| <b>⊲⊲/⊳⊳</b> | Selects a file.         |  |
| <b>▶/</b> II | Starts/pauses playback. |  |

# Searching for an item directly

While listening to the radio or during disc playback, you can search for a station frequency/chapter/title/folder/file/track directly using the number buttons.

- To search for a track from the VCD menu, perform during PBC playback.
- 1 Press DIRECT to enter the search mode.
  - Each time you press **DIRECT**, the item to search for changes.
- 2 Press a number button to select a desired item (station frequency/chapter/title/ folder/file/track).
  - · To erase a misentry, press CLEAR.
- **3** Confirm the selection.
  - For station frequency: Press I◄◄/▶►I.
  - · For others: Press ENTER.

To exit the search mode: Press DIRECT.

### **KENWOOD Remote APP**

KENWOOD Remote is an application that connects and controls compatible KENWOOD car receivers via Bluetooth® like a wireless remote control.

You can also operate this unit from a smartphone using KENWOOD Remote APP.

This application can display the source information of this unit on the smartphone's screen, and enables the user to make an audio setting using the graphic user interface of this application.

This application also works as a free standalone music player application, when your smartphone is not connected to this unit.

 For details, visit <www.kenwood.com/car/app/ kenwood\_remote/eng/>.

### **A** WARNINGS

- DO NOT connect the ignition wire (red) and the battery wire (yellow) to the car chassis (ground), you may cause a short circuit, that in turn may start a fire.
- DO NOT cut out the fuse from the ignition wire (red) and the battery wire (yellow). The power supply must be connected to the wires via the fuse.
- Always connect the ignition wire (red) and the battery wire (yellow) to the power source running through the fuse box.

### **A** CAUTIONS

- · Install this unit in the console of your car.
- Do not touch the metal parts of this unit during and shortly after the use of the unit. Metal parts such as the heat sink and enclosure become hot.
- When parking at a low ceiling area, turn off the unit to store the antenna. As when the unit is installed in the car with the function of auto antenna; the radio antenna extends automatically when you turn on the unit with the antenna control wire (ANT. CONT) connected. (Page 41)

### **Before installation**

### Precautions on installation and connection

- Mounting and wiring this product requires skills and experience. For best safety, leave the mounting and wiring work to professionals.
- Mount the unit so that the mounting angle is 30° or less.
- Make sure to ground the unit to a negative 12 V DC power supply.
- Do not install the unit in a location exposed to direct sunlight or excessive heat or humidity. Also avoid places with too much dust or the possibility of water splashing.
- Do not use your own screws. Use only the screws provided. If you use the wrong screws, you could damage the unit.
- After the unit is installed, check whether the brake lamps, blinkers, wipers, etc. on the car are working properly.
- Do not press hard on the panel surface when installing the unit to the car. Otherwise scratches, damage, or failure may result.
- If the power is not turned on ("Miswiring DC Offset Error", "Warning DC Offset Error" is displayed), the speaker wire may have a short circuit or have touched the chassis of the car and the protection function may have been activated. In this case, the speaker wire should be checked.
- Keep all cables away from heat dissipating metal parts.

- If your car's ignition does not have an ACC position, connect the ignition wires to a power source that can be turned on and off with the ignition key. If you connect the ignition wire to a power source with a constant voltage supply, such as with battery wires, the battery may be drained.
- If the fuse blows, first make sure the wires are not touching to cause a short circuit, then replace the old fuse with one with the same rating.
- Insulate unconnected wires with vinyl tape or other similar material. To prevent a short circuit, do not remove the caps and do not let the cable out at the ends of the unconnected wires or the terminals.
- Secure the wires with cable clamps and wrap vinyl tape around the wires that comes into contact with metal parts to protect the wires and to prevent short circuit.
- When only two speakers are being connected to the system, connect both connectors either to the front output terminals or to the rear output terminals (do not mix front and rear). For example, if you connect the ⊕ connector of the left speaker to a front output terminal, do not connect the ⊖ connector to a rear output terminal.

### Parts list for installation

**Note:** This parts list does not include all the package contents.

- 1 Wiring harness ( $\times$  1)
- 2 Extension wire, 2 m (x 1)
- 3 Flat head screws, M5  $\times$  8 mm ( $\times$  6)
- 4 Round head screws, M5 x 8 mm ( $\times$  6)
- 5 Steering remote cable (x 1)
- 6 Microphone, 3 m (× 1)

### Installation procedure

- 1 Remove the key from the ignition and disconnect the ⊝ battery.
- 2 Make the proper input and output wire connections for each unit.
- 3 Connect the speaker wires of the wiring harness.
- 4 Connect the wires of the wiring harness in the following order: ground, battery, ignition.
- 5 Connect the wiring harness to the unit.
- **6** Install the unit in your car.

  Make sure that the unit is installed securely in place. If the unit is unstable, it may malfunction (e.g., the sound may skip).
- **7** Reconnect the ⊖ battery.
- 8 Press the reset button on the monitor panel. (Page 3)
- 9 Configure < Initial Setup >. (Page 4)

### Installing the unit

Installing the unit using the mounting brackets removed from the car

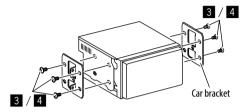

**Note:** Select the appropriate screws (supplied) for the mounting bracket.

#### Wiring connection 10 A fuse 6 ..... <sup>™</sup> $\rightarrow$ Connect the antenna cord to the antenna terminal Front view camera input FRONT CAM USB cable (5 V === 1.5 A) (1 m) Purple with white stripe → To the car's reverse lamp harness when using the optional rear view camera Light green To the car's parking brake detection switch harness 1 -PRK SW (For best safety, be sure to connect the parking sensor.) Extension wire (2) White ⊕ / White with black stripe ⊝ To front speakers (left) Gray ⊕ / Gray with black stripe ⊝ To front speakers (right) Green ⊕ / Green with black stripe ⊝ To rear speakers (left) Purple ⊕ / Purple with black stripe ⊝ To rear speakers (right) Brown → Not used. Orange with white stripe To the car light control switch Light blue with yellow stripe To the OE remote adapter (not supplied) which is compatible with your car Blue with white stripe (12 V === 350 mA) To the power control terminal when using the optional power amplifier (Or) PCONT To the control terminal of the motor antenna or to the power terminal for the booster amplifier of film-type antenna Red (Ignition wire) Ignition key switch Yellow (Battery wire) Car fuse Black (Ground wire) Car battery To the car chassis 7/1/1/1/

### **Connecting external components**

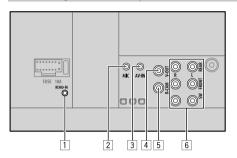

- 1 Steering wheel remote controller input (REMO-IN)
  - Connect to the car's steering remote harness using the steering remote cable (3). Contact your KENWOOD dealer for details.
- 2 Microphone input (MIC) (Page 41)
- 3 Audio video input (AV-IN)

Connect the following type of 4-pole mini plug:

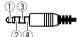

- ① Left audio
- 2 Right audio
- $\ \ \, \textbf{ Ground}$
- 4 Composite video
- 4 Video output (V-OUT)

- 5 Rear view camera input (R-CAM)
- 6 Output terminals\*
  - · Left output (White)
  - Right output (Red)
    REAR: Rear speaker preouts
    FRONT: Front speaker preouts
    SW: Subwoofer preouts
- \* When connecting an external amplifier, connect its ground wire to the chassis of the car; otherwise the unit may be damaged.

# References

### Maintenance

### Cleaning the unit

- Do not use any solvent (for example, thinner, benzine, etc.), detergent, or insecticide. This may damage the monitor or the unit.
- Gently wipe the panel with a soft, dry cloth.

### **Handling discs**

- Do not touch the recording surface of the disc.
- Do not stick tape etc. on the disc, or use a disc with tape stuck on it.
- Do not use any accessories for the disc.
- · Clean from the center of the disc and move outward.
- Clean the disc with a dry silicone or soft cloth. Do not use any solvents.
- When removing discs from this unit, pull them out horizontally.
- Remove burrs from the center hole and disc edge before inserting a disc.

### More information

### About playable files

### **Audio files**

- This unit can play back the following files with following codec and extension code:
  - For disc: MP3 (.mp3), WMA (.wma), WAV (.wav), AAC (.m4a)
- For USB mass storage class device: MP3 (.mp3), WMA (.wma), WAV (.wav), AAC (.aac, .m4a), FLAC (.flac)

### References

- This unit can play back files that meet the conditions below:
  - Bit rate:

MP3: 8 kbps - 320 kbps

WMA: For disc: 5 kbps - 320 kbps

For USB: 32 kbps – 192 kbps

AAC: 16 kbps – 320 kbps

- Sampling frequency:

MP3: 16 kHz – 48 kHz WMA: 8 kHz – 48 kHz

WAV: 44.1 kHz

AAC: 32 kHz = 48 kHz

FLAC: 8 kHz = 96 kHz

- Files recorded in VBR (variable bit rate), and have a

- discrepancy in elapsed time indication

   This unit can show or display the following:
- Tag:

MP3: ID3 Tag (version 1.0/1.1/2.2/2.3/2.4)

WMA Tag

WAV Tag

AAC Tag

FLAC Tag

- Jacket picture:

Picture size:  $32 \times 32$  to  $1\ 232 \times 672$  resolution

Data size: Less than 500 KB

File type: JPEG

- This unit cannot play back the following files:
  - MP3 files encoded with MP3i and MP3 PRO format.
  - MP3 files encoded with Layer 1/2.
  - WMA files encoded with lossless, professional, and voice format.
  - WMA files which are not based upon Windows Media® Audio.
  - WMA/AAC files copy-protected with DRM.

- AAC files copy-protected with FairPlay (except those stored on an iPod/iPhone).
- Files which have data such as AIFF, ATRAC3, etc.

#### Video files

- This unit can play back the following files with following codec and extension code:
- DivX (.divx, .div, .avi) regardless of the letter case upper/lower
- MPEG1/MPEG2 (.mpg, .mpeg)
- · Streams that conform to:
  - DivX·

Audio: MP3 or Dolby Audio

- MPFG1/MPFG2:

Audio: MPEG1 Audio Layer-2 or Dolby Audio Video: MPEG system/program stream

- Other playable conditions:
  - Video file size: Less than 2 GB
  - DivX: Bit rate: 8 Mbps (maximum for average video signals)
- MPEG1/MPEG2: File format: MP@ML (Main Profile at Main Level)/SP@ML (Simple Profile at Main Level)/ MP@LL (Main Profile at Low Level)
- This unit cannot play back the following files:
  - DivX files encoded in the interlaced scanning mode.

#### **Picture files**

- This unit can play back the following files with following codec and extension code:
- JPEG (.jpg, .jpeg)
- Other playable conditions:
- Resolution:  $32 \times 32$  to  $8\,192 \times 7\,680$  (It may take time to display the file depending on its resolution.)
- Baseline JPEG files
- · This unit cannot play back the following files:
- Progressive JPEG files
- Lossless JPEG files

### About disc playback

### Playable disc types

- CD-DA: Audio CD, CD Text
- · DVD Video: Region code 3
- Dual Disc: DVD side
- VCD: Video CD (PBC compatible)
- DVD Recordable/Rewritable (DVD-R/-RW, +R/+RW)
   DivX
- DVD Video: UDF bridge
- ISO 9660 level 1, level 2, Romeo, Joliet
- Other playable formats:

DVD-R recorded in multi-border format (except for dual layer discs)

Finalized +R/+RW (Video format only)

- CD Recordable/Rewritable (CD-R/-RW):
  - DivX
  - ISO 9660 level 1, level 2, Romeo, Joliet
- Other information:
- While playing a DVD Video, DTS sound cannot be reproduced or emitted from this unit.

### References

- This unit can recognize a total of 5 000 files and 250 folders (a maximum of 999 files per folder) in a recordable/rewritable disc.
- Use only "finalized" recordable/rewritable discs.
- This unit can play back multi-session recordable/ rewritable discs; however, unclosed sessions will be skipped while playing.

### Unplayable disc types and formats

- DVD-Audio/DVD-ROM discs
- SVCD (Super Video CD), CD-ROM, CD-I (CD-I Ready), DTS-CD
- MPEG4/AAC (.aac)/FLAC/MKV/DVD-VR/DVD+VR/ DVD-RAM recorded on DVD-R/RW or +R/+RW
- MPEG4/AAC (.aac)/FLAC/MKV recorded on CD-R/RW
- DVD-RW dual layer discs
- +RW double layer discs
- Non-DVD side of a "DualDisc" which does not comply with the "Compact Disc Digital Audio" standard
- · Discs that are not round.
- Discs with coloring on the recording surface or discs that are dirty.
- Recordable/Rewritable discs that have not been finalized
- 3 inch discs. Attempting to insert these discs using an adapter may cause a malfunction.
- Some recordable/rewritable discs or files may not be played back due to their characteristics or recording conditions.

| Language codes (for DVD language selection) |                 |    |              |
|---------------------------------------------|-----------------|----|--------------|
| AA                                          | Afar            | GD | Scots Gaelic |
| AB                                          | Abkhazian       | GL | Galician     |
| AF                                          | Afrikaans       | GN | Guarani      |
| AM                                          | Ameharic        | GU | Gujarati     |
| AR                                          | Arabic          | НА | Hausa        |
| AS                                          | Assamese        | HI | Hindi        |
| AY                                          | Aymara          | HR | Croatian     |
| AZ                                          | Azerbaijani     | HU | Hungarian    |
| BA                                          | Bashkir         | HY | Armenian     |
| BE                                          | Byelorussian    | IA | Interlingua  |
| BG                                          | Bulgarian       | IE | Interlingue  |
| ВН                                          | Bihari          | IK | Inupiak      |
| BI                                          | Bislama         | IN | Indonesian   |
| BN                                          | Bengali, Bangla | IS | Icelandic    |
| ВО                                          | Tibetan         | IW | Hebrew       |
| BR                                          | Breton          | JA | Japanese     |
| CA                                          | Catalan         | JI | Yiddish      |
| CO                                          | Corsican        | JW | Javanese     |
| CS                                          | Czech           | KA | Georgian     |
| CY                                          | Welsh           | KK | Kazakh       |
| DZ                                          | Bhutani         | KL | Greenlandic  |
| EL                                          | Greek           | KM | Cambodian    |
| EO                                          | Esperanto       | KN | Kannada      |
| ET                                          | Estonian        | КО | Korean (KOR) |
| EU                                          | Basque          | KS | Kashmiri     |
| FA                                          | Persian         | KU | Kurdish      |
| FI                                          | Finnish         | KY | Kirghiz      |
| FJ                                          | Fiji            | LA | Latin        |
| F0                                          | Faroese         | LN | Lingala      |
| FY                                          | Frisian         | L0 | Laothian     |
| GA                                          | Irish           | LT | Lithuanian   |

| LV | Latvian, Lettish | SM | Samoan     |
|----|------------------|----|------------|
| MG | Malagasy         | SN | Shona      |
| MI | Maori            | SO | Somali     |
| MK | Macedonian       | SQ | Albanian   |
| ML | Malayalam        | SR | Serbian    |
| MN | Mongolian        | SS | Siswati    |
| MO | Moldavian        | ST | Sesotho    |
| MR | Marathi          | SU | Sundanese  |
| MS | Malay (MAY)      | SW | Swahili    |
| MT | Maltese          | TA | Tamil      |
| MY | Burmese          | TE | Telugu     |
| NA | Nauru            | TG | Tajik      |
| NE | Nepali           | TH | Thai       |
| NO | Norwegian        | TI | Tigrinya   |
| 00 | Occitan          | TK | Turkmen    |
| OM | (Afan) Oromo     | TL | Tagalog    |
| OR | Oriya            | TN | Setswana   |
| PA | Panjabi          | TO | Tonga      |
| PL | Polish           | TR | Turkish    |
| PS | Pashto, Pushto   | TS | Tsonga     |
| QU | Quechua          | TT | Tatar      |
| RM | Rhaeto-Romance   | TW | Twi        |
| RN | Kirundi          | UK | Ukrainian  |
| RO | Rumanian         | UR | Urdu       |
| RW | Kinyarwanda      | UZ | Uzbek      |
| SA | Sanskrit         | VI | Vietnamese |
| SD | Sindhi           | V0 | Volapuk    |
| SG | Sangho           | W0 | Wolof      |
| SH | Serbo-Croatian   | XH | Xhosa      |
| SI | Singhalese       | Y0 | Yoruba     |
| SK | Slovak           | ZU | Zulu       |
| SL | Slovenian        |    |            |

### About USB playback

### **Important**

Make sure all important data has been backed up to avoid losing the data.

We bear no responsibility for any loss of data stored in the devices while using this unit.

### Playable files on a USB device

- This unit can play the following types of files stored in a USB mass storage class device.
  - JPEG/Divx/MPEG1/MPEG2/MP3/WMA/WAV/AAC (.aac/.m4a)/FLAC
- This unit can recognize:
  - A total of 5 000 files
  - 250 folders for video files and a maximum of 999 files per folder
  - 250 folders for photo files and a maximum of 999 files per folder
  - 999 folders for audio files and a maximum of 999 files per folder
- The maximum number of characters (when the characters are 1 byte):
  - Folder names: 50 characters
  - File names: 50 characters

### Notes on using a USB device

- Avoid using the USB device if it might affect driving safety.
- When connecting with a USB cable, use a USB 2.0 cable.

- Electrostatic shock at connecting a USB device may cause abnormal playback of the device. In this case, disconnect the USB device then reset this unit and the USB device.
- Do not pull out and connect the USB device repeatedly while "Reading" is shown on the screen.
- Operation and power supply may not work as intended for some USB devices.
- Do not leave a USB device in the car, or expose to direct sunlight or high temperatures to prevent deformation or damage to the device.

### **Unplayable USB device**

- This unit may not play back files in a USB device properly when using a USB extension cable.
- USB devices equipped with special functions such as data security functions cannot be used with the unit.
- Do not use a USB device with 2 or more partitions.
- Depending on the shape of the USB devices and connection ports, some USB devices may not be attached properly or the connection might be loose.
- This unit may not recognize a memory card inserted into a USB card reader.

### About iPod/iPhone

#### Important

Make sure all important data has been backed up to avoid losing the data.

We bear no responsibility for any loss of data stored in the devices while using this unit.

#### iPod/iPhone that can be connected

• Via the USB terminal:

Made for

- iPod nano (7th Generation)
- iPod touch (5th and 6th Generation)
- iPhone 4S, 5, 5C, 5S, 6, 6 Plus, 6S, 6S Plus, SE, 7,7 Plus, 8, 8 Plus, X
- Via Bluetooth:

Made for

- iPod touch (5th and 6th Generation)
- iPhone 4S, 5, 5C, 5S, 6, 6 Plus, 6S, 6S Plus, SE, 7,7 Plus, 8, 8 Plus, X

### Notes on using an iPod/iPhone

- When operating an iPod/iPhone, some operations may not be performed correctly or as intended. In this case, visit the following KENWOOD web site: <www.kenwood.com/cs/ce/>
- When you turn on this unit, the iPod/iPhone is charged through the unit.
- The text information may not be displayed correctly.
- For some iPod/iPhone models, the performance may be abnormal or unstable during operation. In this case, disconnect the iPod/iPhone device, then check its condition.

If the performance is not improved or slow, reset your iPod/iPhone.

# **Troubleshooting**

What appears to be trouble is not always serious. Check the following points before calling a service center

 For operations with external components, refer also to the instructions supplied with the adapters used for connection (as well as the instructions supplied with the external components).

### General

### No sound comes out of the speakers.

- → Adjust the volume to the optimum level.
- → Check the cords and connections.

### No picture is displayed on the screen.

ightarrow Turn on the screen. (Page 4)

#### The unit does not work at all.

→ Reset the unit. (Page 3)

#### The remote controller does not work.

→ Replace the battery.

### "No Signal"/"No Video Signal" appears.

- → Start playback on the external component connected to the AV-IN input terminal.
- → Check the cords and connections.
- → Signal input is too weak.

# "Miswiring DC Offset Error"/"Warning DC Offset Error" appears.

→ A speaker cord has shorted or it has come into contact with the car chassis. Wire or insulate the speaker cord as appropriate, then reset the unit.

### "Parking off" appears.

→ No playback picture is shown when the parking brake is not engaged.

### "Learning Process Failed" appears.

→ Your steering remote controller is not compatible, learning may not be completed. Consult your car audio dealer for details.

### Discs

### Recordable/Rewritable discs cannot be played back.

- → Insert a finalized disc.
- → Finalize the discs with the component which you used for recording.

# Tracks on the Recordable/Rewritable discs cannot be skipped.

- → Insert a finalized disc.
- → Finalize the discs with the component which you used for recording.

### Playback does not start.

→ The format of files is not supported by the unit.

### No picture appears on the external monitor.

- → Connect the video cord correctly.
- ightarrow Select the correct input on the external monitor.

# DivX/MPEG1/MPEG2/MP3/WMA/WAV/AAC discs cannot be played back.

- → Record the tracks using a compatible application on the appropriate discs. (Page 43)
- $\rightarrow$  Add appropriate extension codes to the file names.

# Tracks on the recordable/rewritable discs are not played back as you have intended them to play.

→ Playback order may differ from the one played back using other players.

### "Region Code Error" appears.

→ You have inserted a DVD Video disc of an incorrect region code. Insert a correct region code disc.

#### USB

### "Reading" does not disappear from the screen.

ightarrow Turn the power off and on again.

# While playing a track, sound is sometimes interrupted.

→ The tracks are not properly copied into the USB device. Copy the tracks again, and try again.

# Tracks are not played back as you have intended them to play.

→ Playback order may differ from the one played back using other players.

# The source does not change to "USB" when you connect a USB device while listening to another source or "USB Device Error" appears when you connect a USB device.

- → The USB port is drawing more power than the design limit.
- → Turn the power off and unplug the USB device. Then, turn on the power and reattach the USB device.
- → If the above does not solve the problem, turn the power off and on (or reset the unit) before replacing with another USB device.

# **Troubleshooting**

### **Android**

### Sound cannot be heard during playback.

- → Reconnect the Android device.
- → Launch any media player application on the Android device and start playback.

### Sound output only from the Android device.

- → Use another media player application.
- → Restart the Android device.
- → If this does not solve the problem, the connected Android device is unable to route the audio signal to unit.
- → If USB connection does not work, connect the Android device via Bluetooth or through the AV-IN jack on the rear panel.

### "NO DEVICE" or "READING" keeps flashing.

- → Reconnect the Android device.
- → If USB connection does not work, connect the Android device via Bluetooth or through the AV-IN jack on the rear panel.

### iPod/iPhone

### No sound comes out of the speakers.

- → Disconnect the iPod/iPhone, then connect it again.
- → Select another source, then reselect "iPod".

# The iPod/iPhone does not turn on or does not work.

- → Check the connection.
- ightarrow Update the firmware version.
- → Charge the battery.
- → Reset the iPod/iPhone.

#### Sound is distorted.

→ Deactivate the equalizer either on this unit or the iPod/iPhone.

#### A lot of noise is generated.

→ Turn off (uncheck) "VoiceOver" on the iPod/ iPhone. For details, visit <a href="http://www.apple.com">http://www.apple.com</a>.

# No operations are available when playing back a track containing artwork.

→ Operate the unit after the artwork has loaded.

### "Authorization Error" appears.

→ Check whether the connected iPod/iPhone is compatible with this unit. (Page 45)

### Radio

#### AME automatic presetting does not work.

→ Store stations manually. (Page 17)

### Static noise while listening to the radio.

→ Connect the antenna firmly.

### AV-IN

### No picture appears on the screen.

- ightarrow Turn on the video component if it is not on.
- ightarrow Connect the video component correctly.

### **Spotify**

### The application does not work.

→ The application on your iPod touch/iPhone/ Android is not the latest version. Update the application.

### **Bluetooth**

### Phone sound quality is poor.

- → Reduce the distance between the unit and the Bluetooth mobile phone.
- → Move the car to a place where you can get a better signal reception.

# The sound is interrupted or skipped while using a Bluetooth audio player.

- → Reduce the distance between the unit and the Bluetooth audio player. Disconnect the device connected for Bluetooth phone.
- → Turn off, then turn on the unit. (When the sound is not yet restored) connect the player again.

### The connected audio player cannot be controlled.

→ Check whether the connected audio player supports AVRCP (Audio/Video Remote Control Profile).

### The Bluetooth device does not detect the unit.

ightarrow Search from the Bluetooth device again.

### The unit does not pair with the Bluetooth device.

- → For devices compatible with Bluetooth 2.1: Register the device using a PIN code. (Page 22)
- → For devices compatible with Bluetooth 2.0: Enter the same PIN code for both the unit and target device. If the PIN code of the device is not indicated in its instructions, try "0000" or "1234."
- → Turn off, then turn on the Bluetooth device.

# **Troubleshooting**

#### Echo or noise occurs.

- ightarrow Adjust the microphone unit position.
- ightarrow Adjust the echo volume or noise reduction volume. (Page 24)

# The unit does not respond when you try to copy the phone book to the unit.

→ You may have tried to copy the same entries (as stored) to the unit.

### "Connection Error" appears.

→ The device is registered but the connection has failed. Connect the registered device. (Page 23)

### "Please Wait..." appears.

→ The unit is preparing to use the Bluetooth function. If the message does not disappear, turn off and turn on the unit, then connect the device again (or reset the unit).

### "No Voice Device" appears.

→ The connected mobile phone does not have a voice recognition system.

### "No Data" appears.

→ No phone book data is contained in the connected Bluetooth phone.

### "Initialize Error" appears.

→ The unit has failed to initialize the Bluetooth module. Try the operation again.

### "Dial Error" appears.

→ Dialing has failed. Try the operation again.

### "Hung Up Error" appears.

→ The call has not ended yet. Park your car, and use the connected mobile phone to end the call.

### "Pick Up Error" appears.

→ The unit has failed to receive a call.

# The Bluetooth connection between the Bluetooth device and the unit is unstable.

→ Delete the unused registered Bluetooth device from the unit. (Page 23)

# **Specifications**

### Monitor section

| Picture Size (W $\times$ H) | 6.2 inches (diagonal) wide<br>137.5 mm × 77.2 mm |
|-----------------------------|--------------------------------------------------|
| Display System              | Transparent TN LCD panel                         |
| Drive System                | TFT active matrix system                         |
| Number of Pixels            | 1 152 000<br>(800H × 480V × RGB)                 |
| Effective Pixels            | 99.99%                                           |
| Pixel Arrangement           | RGB striped arrangement                          |
| Back Lighting               | LED                                              |

### USB interface section

| USB Standard                    | USB 2.0 Full Speed/High<br>Speed     |
|---------------------------------|--------------------------------------|
| Compatible Device               | Mass Storage Class                   |
| File System                     | FAT 16/32                            |
| Maximum Power<br>Supply Current | DC 5 V===1.5 A                       |
| D/A Converter                   | 24 bit                               |
| Audio Decoder                   | MP3/WMA/AAC (.aac/.m4a)/<br>WAV/FLAC |
| Video Decoder                   | DivX/MPEG1/MPEG2/JPEG                |
|                                 |                                      |

# Specifications

# DVD player section

| D/A Converter                | 24 bit                                                                                                    |
|------------------------------|----------------------------------------------------------------------------------------------------|
| Audio Decoder                | Linear PCM/Dolby Audio/<br>MP3/WMA/WAV/AAC (.m4a)                                                                            |
| Video Decoder                | DivX/MPEG1/MPEG2/JPEG                                                                                                    |
| Wow & Flutter                | Below Measurable Limit                                                                                                    |
| Frequency Response           | 96 kHz Sampling:<br>20 Hz to 22 000 Hz<br>48 kHz Sampling:<br>20 Hz to 22 000 Hz<br>44.1 kHz Sampling:<br>20 Hz to 20 000 Hz |
| Total Harmonic<br>Distortion | 0.010% (1 kHz)                                                                                                    |
| Signal to Noise Ratio        | 90 dB                                                                                                    |
| Dynamic Range                | 90 dB                                                                                                    |
| Disc Format                  | DVD-Video/VIDEO-CD/CD-DA                                                                                                    |
| Sampling Frequency           | 44.1 kHz/48 kHz/96 kHz                                                                                                    |
| Quantifying Bit<br>Number    | 16 bit/20 bit/24 bit                                                                                                    |

# Bluetooth section

| Technology                        | Bluetooth V3.0                                                                                                    |
|-----------------------------------|----------------------------------------------------------------------------------------------------|
| Frequency                         | 2.402 GHz to 2.480 GHz                                                                                                    |
| RF Output Power<br>(E.I.R.P.)     | +4 dBm (MAX), Power Class 2                                                                                                    |
| Maximum<br>Communication<br>Range | Line of sight approx. 10 m<br>(32.8 ft)                                                                                                    |
| Audio Codec                       | SBC/AAC                                                                                                    |
| Profile                           | HFP (Hands Free Profile) 1.6 A2DP (Advanced Audio Distribution Profile) 1.3 AVRCP (Audio/Video Remote Control Profile) 1.5 GAP (Generic Access Profile) PBAP (PhoneBook Access Profile) 1.2 SDP (Service Discovery Profile) SPP (Serial Port Profile) 1.2 |

# DSP section

| Equalizer | Band: 13 Band              |
|-----------|----------------------------|
|           | Frequency (Hz) (BAND1-13): |
|           | 62.5/100/160/250/400/630/  |
|           | 1k/1.6k/2.5k/4k/6.3k/10k/  |
|           | 16k                        |
|           | Gain (dB):                 |
|           | -9/-8/-7/-6/-5/-4/-3/-2/   |
|           | -1/0/1/2/3/4/5/6/7/8/9     |
|           | Q factor: 1.35/1.5/2.0     |

| 2 Way X'Over      |                                                                           |
|-------------------|---------------------------------------------------------------------------|
| Tweeter:          | Frequency (Hz):<br>1k/1.6k/2.5k/4k/5k/6.3k/8k/<br>10k/12.5k<br>Gain (dB): |
|                   | -8/-7/-6/-5/-4/-3/-2/-1/0                                                 |
| Front/Rear (HPF): | Frequency (Hz):<br>Through/30/40/50/60/70/                                |

| ont/Rear (HPF): | Frequency (Hz):<br>Through/30/40/50/60/70/ |
|-----------------|--------------------------------------------|
|                 | 80/90/100/120/150/180/                     |
|                 | 220/250                                    |
|                 | Slope (dB/Oct.):                           |
|                 | -6/-12/-18/-24                             |
|                 | Gain (dB):                                 |
|                 | -8/-7/-6/-5/-4/-3/-2/-1/0                  |
|                 |                                            |

|                  | 0/ // 0/ 3/ 1/ 3/ 2/ 1/0  |
|------------------|---------------------------|
| Subwoofer (LPF): | Frequency (Hz):           |
|                  | 30/40/50/60/70/80/90/100/ |
|                  | 120/150/180/220/250/      |
|                  | Through                   |
|                  | Slope (dB/Oct.):          |
|                  | -6/-12/-18/-24            |
|                  |                           |

|          | Phase: Normal/Reverse     |
|----------|---------------------------|
|          | Gain (dB):                |
|          | -8/-7/-6/-5/-4/-3/-2/-1/0 |
| Position |                           |

| 2 Way X'Over:   | Front/Rear/Subwoofer Delay: |
|-----------------|-----------------------------|
|                 | 0 cm to 610 cm              |
|                 | (2.0 cm Step)               |
|                 | Gain: -8 dB to 0 dB         |
| Subwoofer Level | −50 dB to +10 dB            |

# **Specifications**

### FM tuner section

| Frequency Range                    | 87.5 MHz to 108.0 MHz<br>(50 kHz) |
|------------------------------------|-----------------------------------|
| Usable Sensitivity<br>(S/N: 26 dB) | 6.2 dBf (0.56 μV/75 Ω)            |
| Quieting Sensitivity (S/N: 46 dB)  | 15.2 dBf (1.58 μV/75 Ω)           |
| Frequency Response (±3.0 dB)       | 30 Hz to 15 kHz                   |
| Signal to Noise Ratio              | 68 dB (MONO)                      |
| Selectivity                        | > 80 dB (±400 kHz)                |
| Stereo Separation                  | 40 dB (1 kHz)                     |
|                                    |                                   |

# AM tuner section

| Frequency Range    | 531 kHz to 1 611 kHz (9 kHz) |
|--------------------|------------------------------|
| Usable Sensitivity | 28.5 μV                      |

# Video section

| · <del></del>                                       |             |
|-----------------------------------------------------|-------------|
| Color System of<br>External Video Input             | NTSC/PAL    |
| External Video Input<br>Level (mini jack)           | 1 Vp-p/75 Ω |
| External Audio Max<br>Input Level (mini<br>jack)    | 2 V/25 kΩ   |
| Video Input Level for<br>Front Camera (RCA<br>jack) | 1 Vp-p/75 Ω |
| Video Input Level for<br>Rear Camera (RCA<br>jack)  | 1 Vp-p/75 Ω |
| Video Output Level (RCA jack)                       | 1 Vp-p/75 Ω |
|                                                     |             |

# Audio section

| Maximum Power<br>(Front & Rear)        | 50 W × 4                       |
|----------------------------------------|--------------------------------|
| Full Bandwidth<br>Power (Front & Rear) | 22 W × 4 (at less than 1% THD) |
| Preout Level                           | 4 V/10 kΩ                      |
| Preout Impedance                       | ≤ 600 Ω                        |
| Speaker Impedance                      | $4\Omega$ to $8\Omega$         |

# General

| Operating Voltage       | 12 V DC car battery |
|-------------------------|---------------------|
| Installation            | 178 mm × 100 mm ×   |
| Dimensions              | 162 mm              |
| $(W \times H \times D)$ |                     |
| Weight (Main Unit)      | 1.7 kg              |
|                         |                     |

Design and specifications are subject to change without notice.

# **Specifications**

### **Trademarks and licenses**

- Dolby, Dolby Audio and the double-D symbol are trademarks of Dolby Laboratories.
- "DVD Logo" is a trademark of DVD Format/Logo Licensing Corporation registered in the US, Japan and other countries.
- The "AAC" logo is a trademark of Dolby Laboratories.
- Microsoft and Windows Media are either registered trademarks or trademarks of Microsoft Corporation in the United States and/or other countries.
- Use of the Made for Apple badge means that an accessory has been designed to connect specifically to the Apple product(s) identified in the badge and has been certified by the developer to meet Apple performance standards. Apple is not responsible for the operation of this device or its compliance with safety and regulatory standards. Please note that the use of this accessory with an Apple product may affect wireless performance.
- Apple, iPhone, iPod, iPod nano, iPod touch, iTunes, and Lightning are trademarks of Apple Inc., registered in the U.S. and other countries.
- IOS is a trademark or registered trademark of Cisco in the U.S. and other countries and is used under license.
- This item incorporates copy protection technology that is protected by U.S. patents and other intellectual property rights of Rovi Corporation.
   Reverse engineering and disassembly are prohibited.
- Font for this product is designed by Ricoh.
- · Android is a trademark of Google LLC.
- The Bluetooth® word mark and logos are registered trademarks owned by the Bluetooth SIG, Inc. and any use of such marks by JVC KENWOOD Corporation is

- under license. Other trademarks and trade names are those of their respective owners.
- THIS PRODUCT IS LICENSED UNDER THE AVC PATENT PORTFOLIO LICENSE FOR THE PERSONAL USE OF A CONSUMER OR OTHER USES IN WHICH IT DOES NOT RECEIVE REMUNERATION TO

  (i) ENCODE VIDEO IN COMPLIANCE WITH THE AVC STANDARD ("AVC VIDEO") AND/OR (ii) DECODE AVC VIDEO THAT WAS ENCODED BY A CONSUMER ENGAGED IN A PERSONAL ACTIVITY AND/OR WAS OBTAINED FROM A VIDEO PROVIDER LICENSED TO PROVIDE AVC VIDEO. NO LICENSE IS GRANTED OR SHALL BE IMPLIED FOR ANY OTHER USE. ADDITIONAL INFORMATION MAY BE OBTAINED FROM MPEG LA, LLC SEF HTTP://WWW.MPEGIA.COM.
- SPOTIFY and the Spotify logo are among the registered trademarks of Spotify AB.
- libFLAC
- Copyright (C) 2000-2009 Josh Coalson Copyright (C) 2011-2013 Xiph.Org Foundation Redistribution and use in source and binary forms, with or without modification, are permitted provided that the following conditions are met:
- Redistributions of source code must retain the above copyright notice, this list of conditions and the following disclaimer.
- Redistributions in binary form must reproduce the above copyright notice, this list of conditions and the following disclaimer in the documentation and/or other materials provided with the distribution.
- Neither the name of the Xiph.org Foundation nor the names of its contributors may be used to endorse or promote products derived from this software without specific prior written permission.

THIS SOFTWARE IS PROVIDED BY THE COPYRIGHT HOLDERS AND CONTRIBUTORS "AS IS" AND ANY EXPRESS OR IMPLIED WARRANTIES, INCLUDING, BUT NOT LIMITED TO. THE IMPLIED WARRANTIES OF MERCHANTABILITY AND FITNESS FOR A PARTICULAR PURPOSE ARE DISCLAIMED. IN NO EVENT SHALL THE FOUNDATION OR CONTRIBUTORS BE LIABLE FOR ANY DIRECT, INDIRECT, INCIDENTAL, SPECIAL, EXEMPLARY, OR CONSEQUENTIAL DAMAGES (INCLUDING, BUT NOT LIMITED TO, PROCUREMENT OF SUBSTITUTE GOODS OR SERVICES; LOSS OF USE, DATA, OR PROFITS: OR BUSINESS INTERRUPTION) HOWEVER CAUSED AND ON ANY THEORY OF LIABILITY, WHETHER IN CONTRACT, STRICT LIABILITY, OR TORT (INCLUDING NEGLIGENCE OR OTHERWISE) ARISING IN ANY WAY OUT OF THE USE OF THIS SOFTWARE, EVEN IF ADVISED OF THE POSSIBILITY OF SUCH DAMAGE.

#### DIVX

- This DivX Certified® device can play DivX® Home Theater video files up to 576p (including .avi, .divx). Download free software at www.divx.com to create, play and cast digital videos.
- DivX®, DivX Certified® and associated logos are trademarks of DivX, LLC and are used under license.

For updated information (the latest Instruction Manual, system updates, new functions, etc.), please visit the following website:

# <www.kenwood.com/cs/ce/>

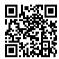

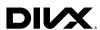

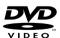

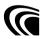

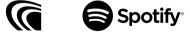

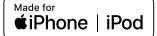

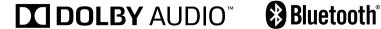

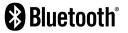